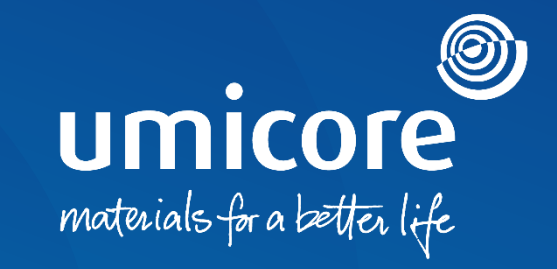

### **Toimittajan ohjeet** Ostotilauksen laskutus SAP Ariba Networkissa

### **Johdanto**

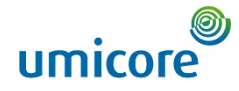

*SAP Business Network on dynaaminen digitaalinen markkinapaikka, jonka avulla toimittaja voi muodostaa yhteyksiä Umicoren buyer- ja requester-toimijoihin (ostajiin ja pyytäjiin). Umicore kutsuu sinut toimittajana liittymään SAP Business Networkiin ja aloittamaan liiketoiminnan verkkoalustalla. SAP Business Networkin avulla voit harjoittaa liiketoimintaa Umicoren kanssa millä tahansa laitteella missä ja milloin tahansa, mikä lisää toimintasi tehokkuutta ja vaikuttavuutta.*

SAP Business Network tarjoaa sinulle uuden alustan laskujen lähettämistä varten. Sinun on luotava uusi tili SAP Aribassa tai kirjauduttava aiemmin luodulle tilille. Tässä oppaassa on lisätietoja seuraavista aiheista:

1. Ostotilauksen laskuttaminen (PO:n kääntö)

- Palvelun laskuttaminen 2
- Laskun luonti ilman ostotilausta 3
- Hyvityslaskun lähettäminen 4

5

• Laskujen lataus CSV:n kautta *(vain Enterprise-tilit)*

Huomaa, että ominaisuudet 'Invoice a Blanket Purchase Order' ja 'Contract Invoice' eivät ole käytettävissä Umicorelle. Kyseisen kanavan kautta luodut laskut hylätään.

## Sisällys

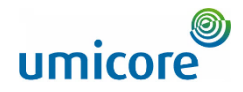

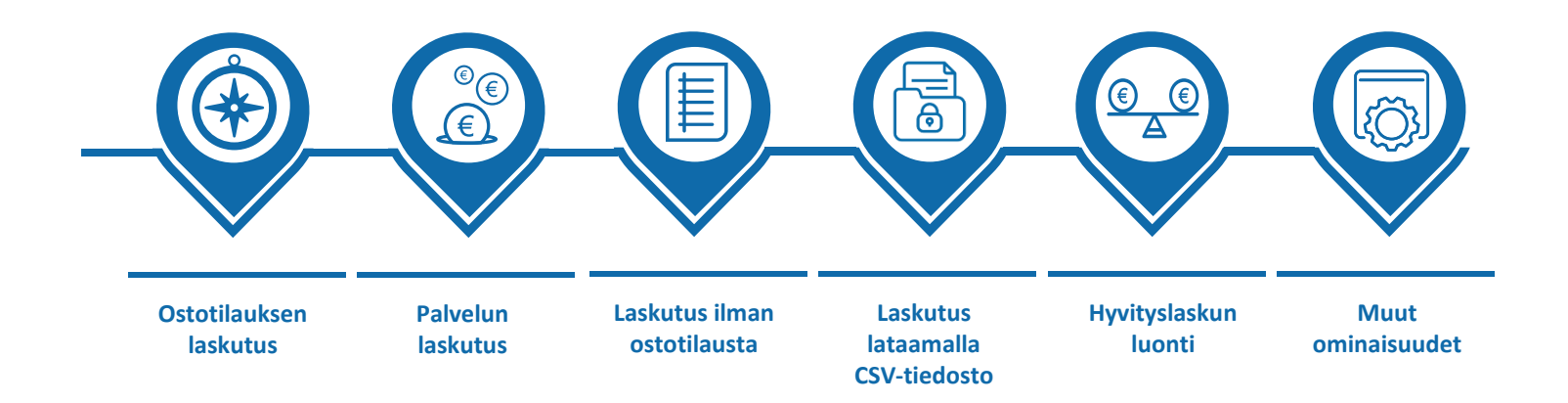

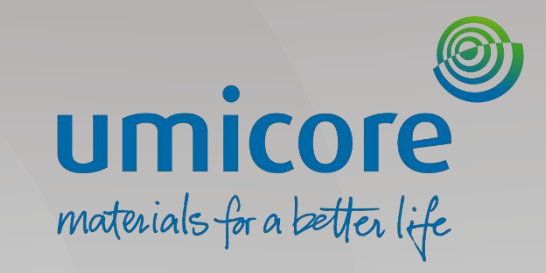

## <span id="page-3-0"></span>Laskutus – ostotilaus

4

## PO:n avaaminen laskun luontia varten

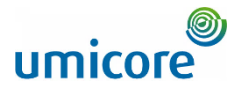

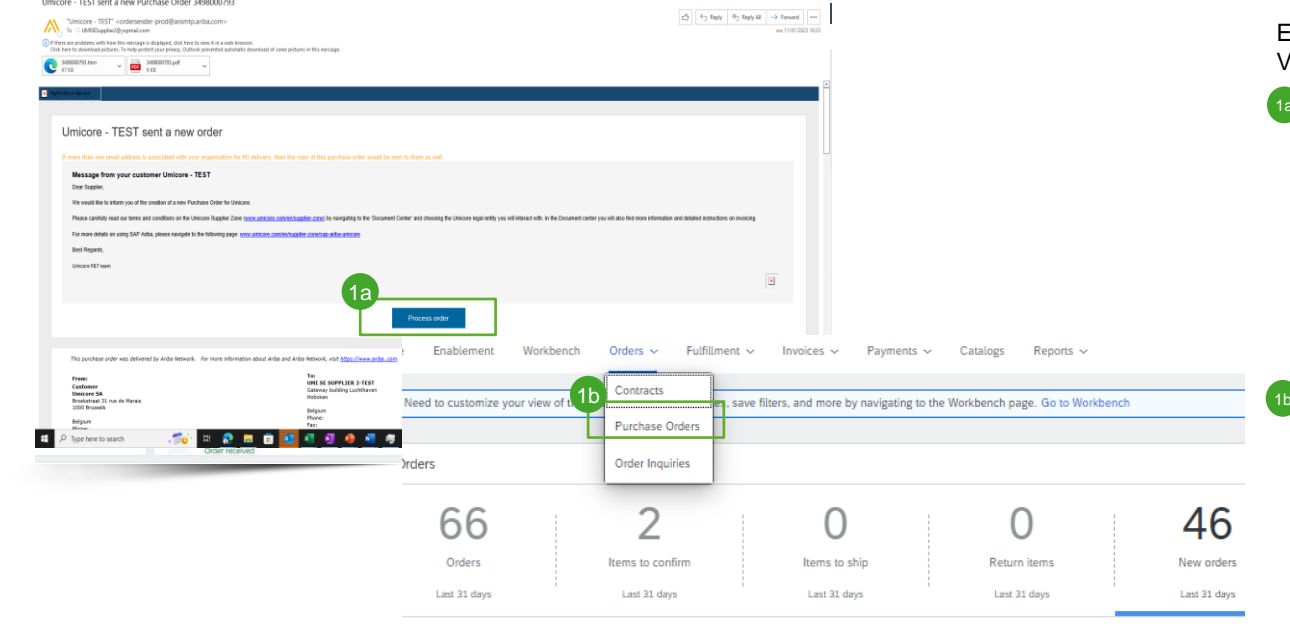

#### lew orders (46)

Edit filter | Last 31 days | New

ler Number Customer Etsi ja avaa PO, jonka haluat laskuttaa. Voit avata PO:n jollakin seuraavista tavoista:

1a

Avaa PO sähköposti-ilmoituksesta napsauttamalla painiketta 'Process Order' (Tilauksen käsittely). Kirjaudu sitten SAP Business Network -tilillesi. Kun muodostat yhteyden ensimmäistä kertaa, sinua saatetaan kehottaa varmistamaan ennen uuden tilin luomista, ettei samanlaista tiliä ole luotu aiemmin. (Katso opas *'Supplier Account Creation & Account Management'.)*

Voit myös kirjautua Ariba Networkiin ja avata PO:n välilehdeltä 'Orders' (Tilaukset) > 'Purchase Orders' (Ostotilaukset).

## Otsikkotietojen täyttäminen

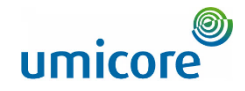

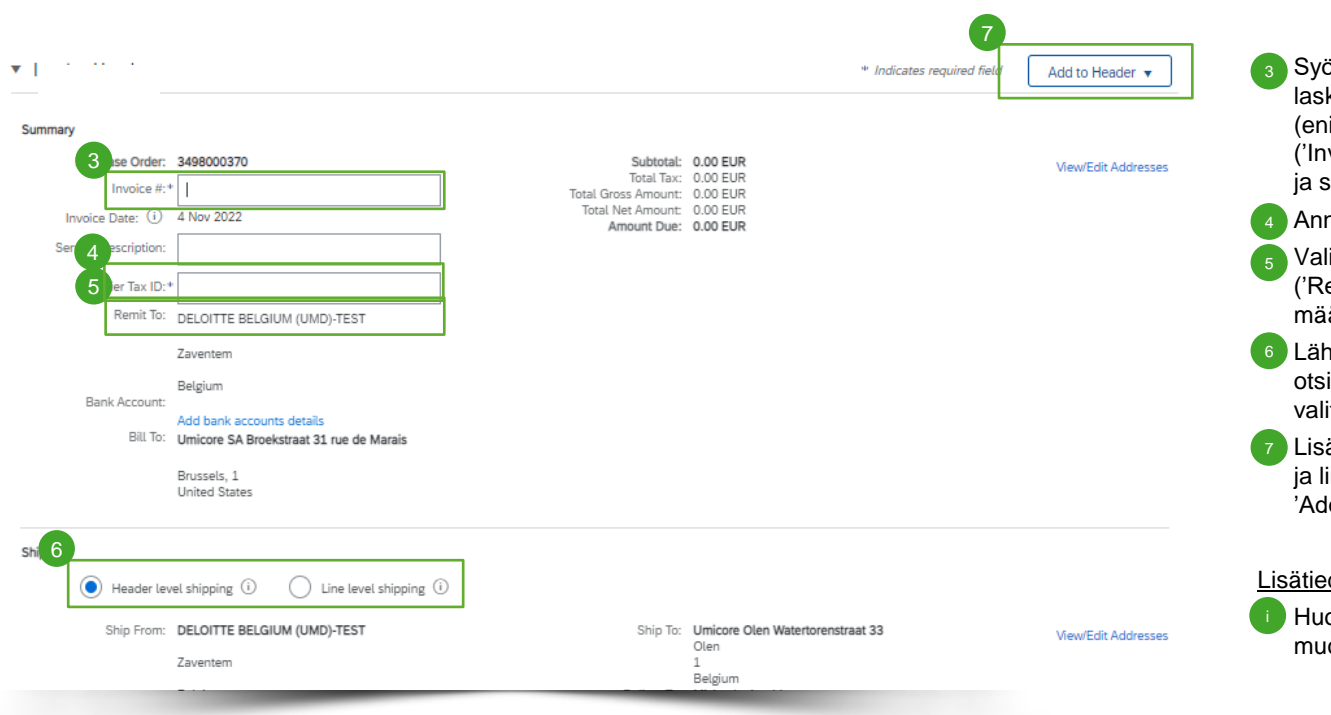

- Syötä laskun numero ('Invoice #'), joka on laskun tunnuksen yksilöllinen numero (enintään 16 merkkiä). Laskun päivämäärä ('Invoice Date') täytetään automaattisesti, ja sitä voidaan tarvittaessa muuttaa.
- Anna veronumerosi ('Supplier Tax ID').
- Valitse oikea vastaanottajan suoritusosoite ('Remit to') (jos käyttöönoton yhteydessä määritettiin useita osoitteita).
- Lähetys ('Shipping') voidaan syöttää joko otsikko- ('Header') tai rivitasolla ('Line') valitsemalla haluttu valintanappi.
- Lisää laskuun lisätietoja, kuten kommentteja ja liitteitä (enintään 10 Mt), napsauttamalla 'Add to Header'-painiketta.

#### Lisätiedot

• Huomaa, että PO-laskujen maksuehtoja ei voi muokata ja että ne otetaan aina ostotilauksesta.

## Rivinimikkeen tietojen täyttäminen

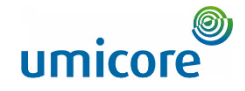

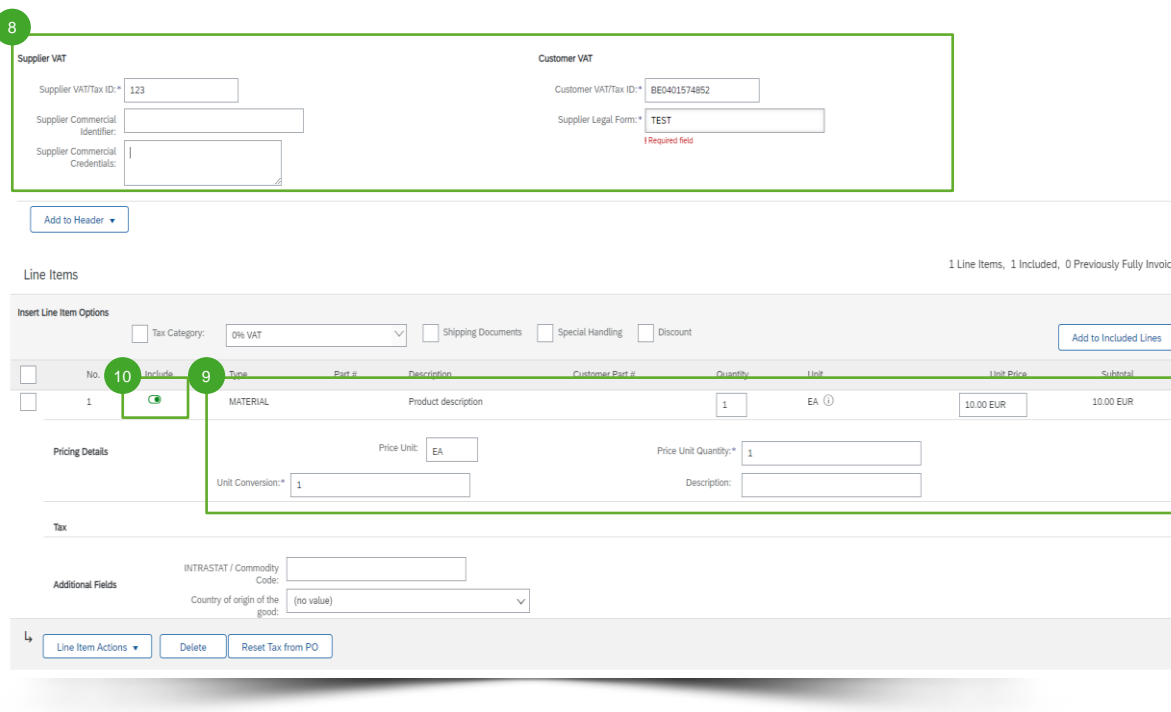

- Anna toimittajan ALV-tiedot ('Supplier VAT'). 8
- Tarkista tai päivitä kunkin rivin määrä ('Quantity') ja yksikköhinta ('Unit Price'). Jotkin kentät saattavat olla harmaita asiakkaan kaupantekosääntöjen vuoksi. 9
- Voit jättää rivin laskun ulkopuolelle napsauttamalla rivinimikkeen vihreää liukusäädintä TAI poistamalla rivin valitsemalla rivinimikkeen ja napsauttamalla 'Delete'. Voit luoda kyseiselle nimikkeelle myöhemmin toisen laskutettavan laskun.  $10$

## Rivinimikkeen ALV-tietojen täyttäminen

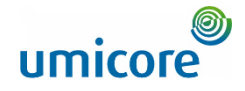

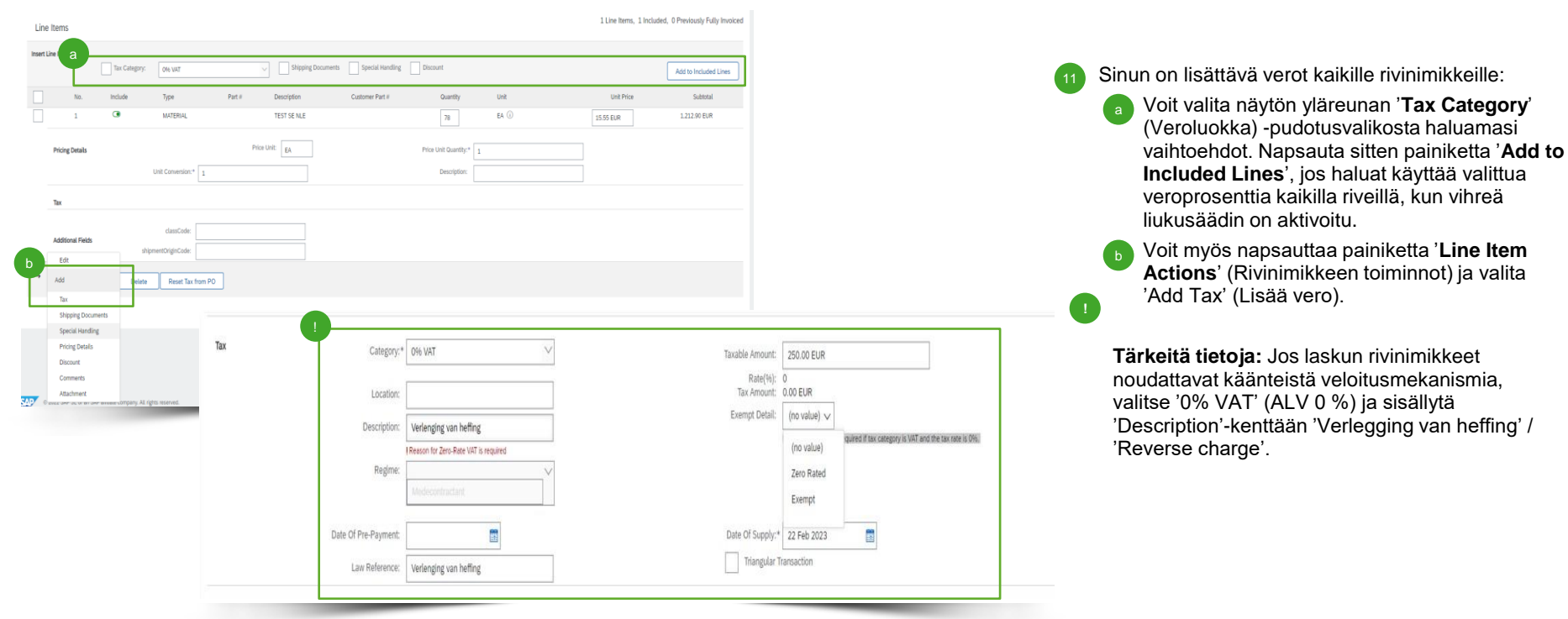

## Rivinimiketason lisätiedot

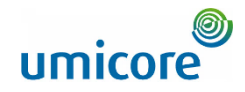

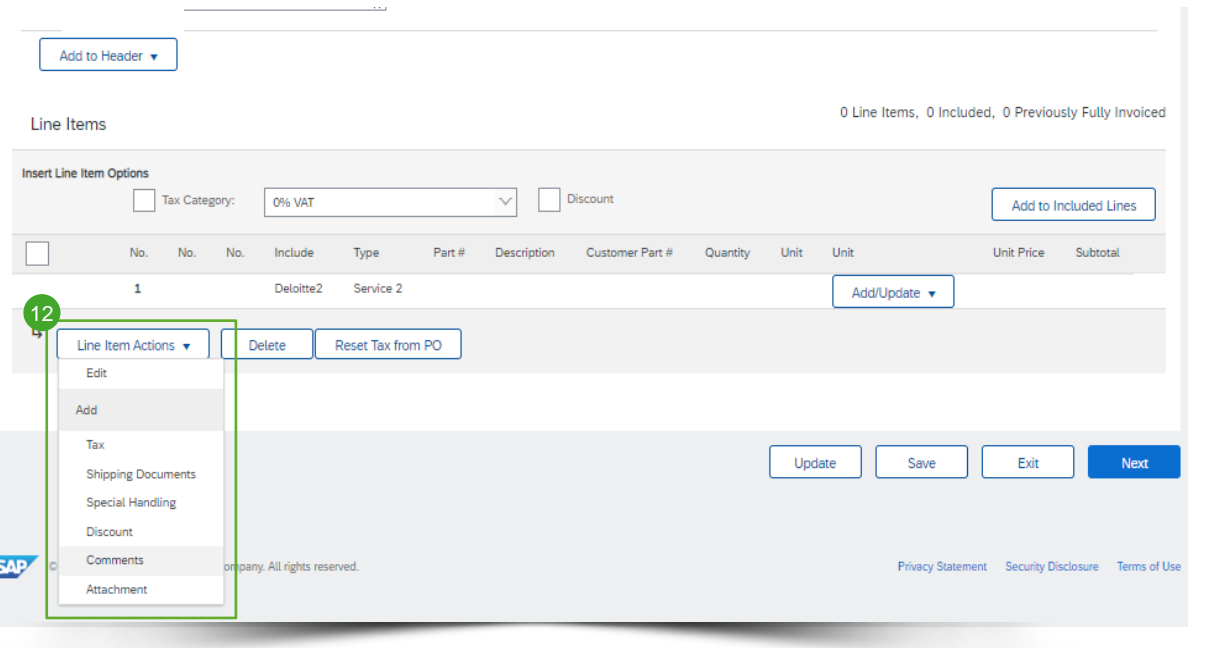

- 12 Lisätietoja voidaan lisätä tai muokata rivinimiketasolla.
	- Jos haluat tarkastella tai muokata tietyn rivinimikkeen elementtejä, valitse kyseinen rivi ja sitten 'Line Item Actions' > 'Edit'. Kun olet valmis, palaa laskuun valitsemalla 'Done'.
	- Jos haluat lisätä kommentteja yksittäisen rivinimikkeen tasolla, valitse haluamasi rivi ja sitten 'Line Item Actions' > 'Comments'.
	- Jos haluat lisätä liitteitä yksittäisen rivinimikkeen tasolle, valitse kyseinen rivi ja sitten 'Line Item Actions' > 'Attachment'.

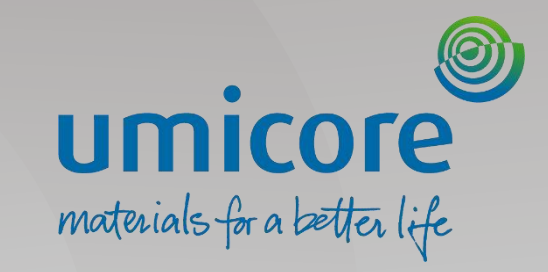

## <span id="page-9-0"></span>Laskutus – palvelut

## PO:n avaaminen laskun luontia varten

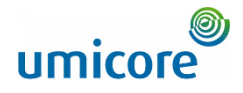

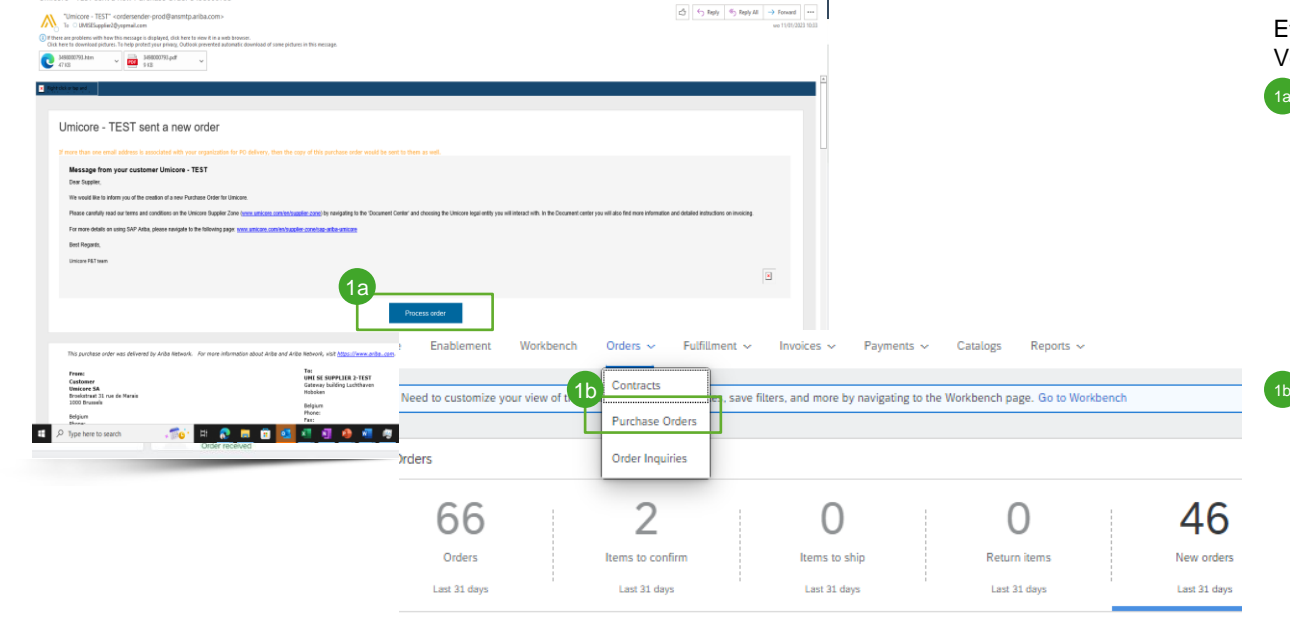

#### lew orders (46)

Imicore - TEST sent a new Purchase Order 3498000792

Edit filter | Last 31 days | New

fer Number Customer Etsi ja avaa PO, jonka haluat laskuttaa. Voit avata PO:n jollakin seuraavista tavoista:

1a Avaa PO sähköposti-ilmoituksesta napsauttamalla painiketta 'Process Order'. Kirjaudu sitten SAP Business Network -tilillesi.

Kun muodostat yhteyden ensimmäistä kertaa, sinua saatetaan kehottaa varmistamaan ennen uuden tilin luomista, ettei samanlaista tiliä ole luotu aiemmin. (Katso opas *'Supplier Account Creation & Account Management'.)*

<sup>1b</sup> Voit myös kirjautua SAP Business Networkiin ja avata PO:n välilehdeltä 'Orders' > 'Purchase Orders'.

## Oikean ostotilauksen haku

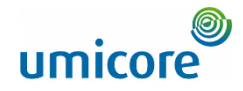

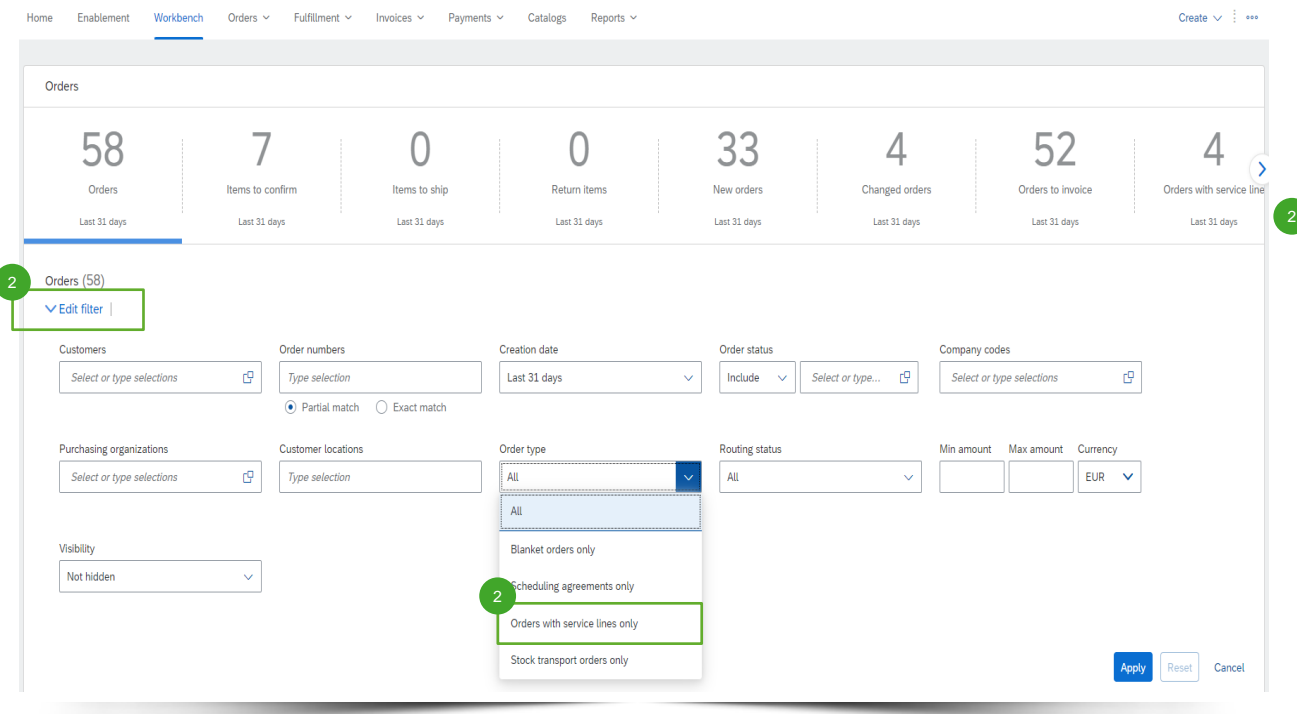

Kirjaudu tilillesi osoitteessa supplier.ariba.com ja hae luettelo kaikista ostotilauksista kohdassa 'Orders' > 'Purchase Orders'.

▪ Etsi palvelutilaus toiminnolla 'Edit filter' (Muokkaa suodatinta) ja valitse 'Order type' (Tilaustyyppi) -kohdasta 'Orders with service lines only' (Tilaukset, joissa on vain palvelurivejä).

## Oikean ostotilauksen haku

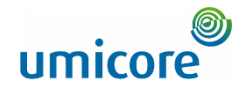

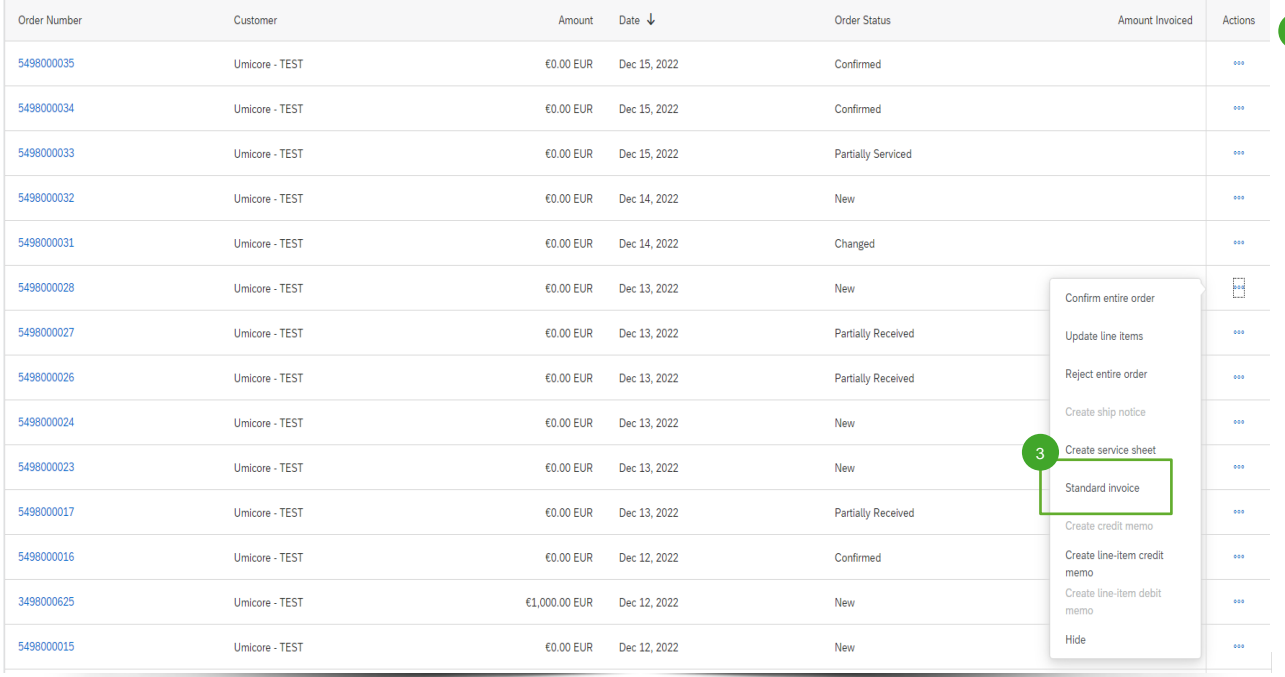

8 Kun olet löytänyt Ariba-tilin oikean palvelutilauksen, toimittajat voivat luoda tälle tilaukselle vakiolaskun napsauttamalla kohtaa 'Standard invoice'.

3

## Laskun otsikkotietojen täydentäminen

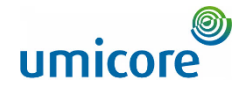

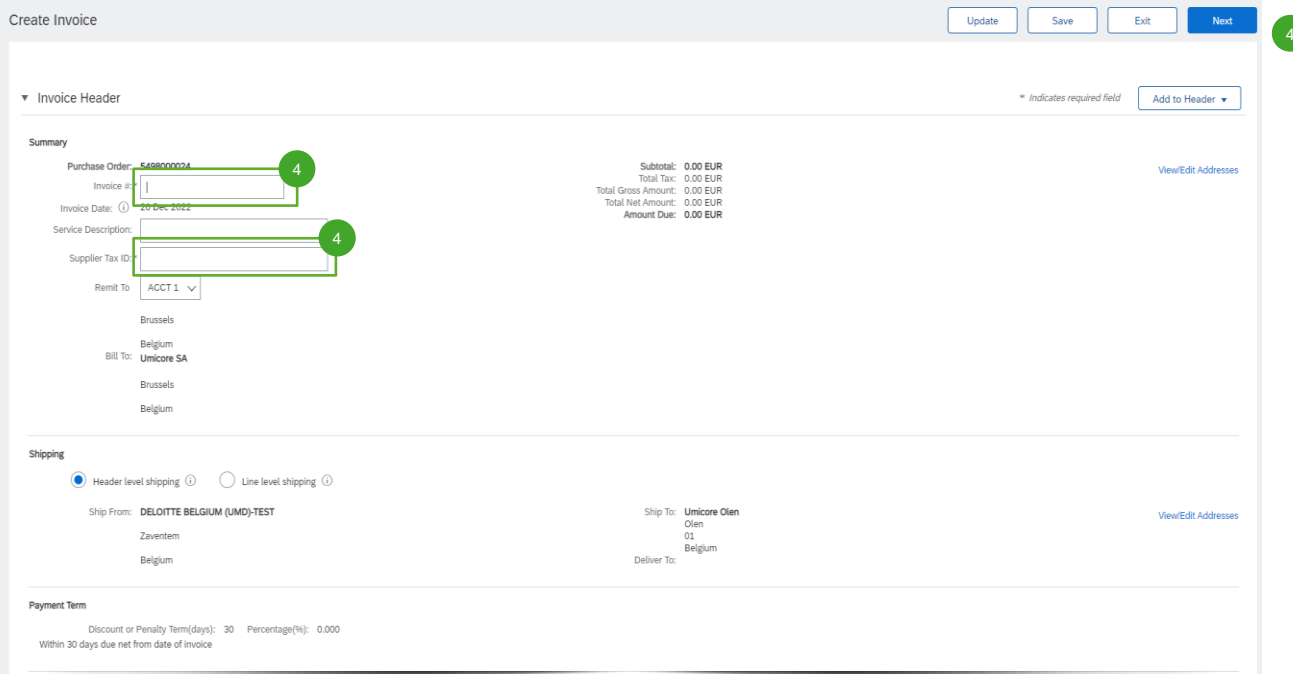

Laskun otsikkotasolla on annettava laskun numero ('Invoice #') ja toimittajan veronumero ('Supplier Tax ID').

## Laskun otsikkotietojen täydentäminen

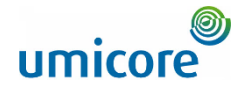

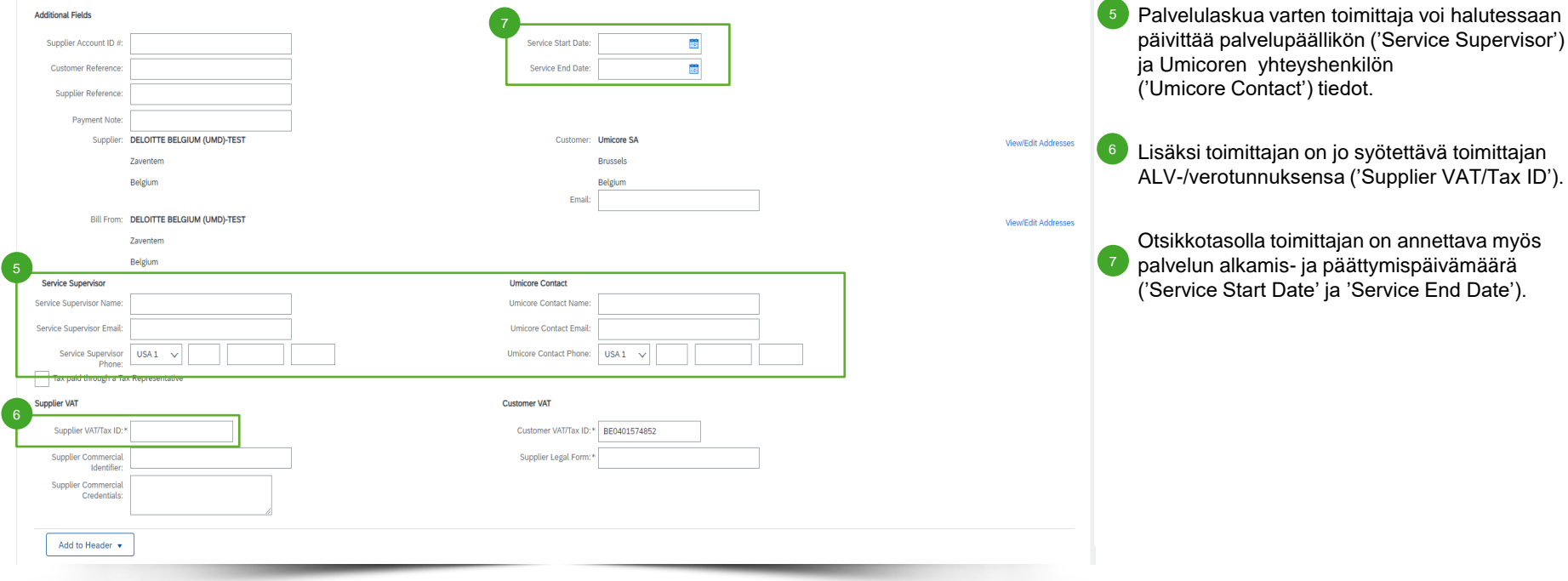

## Laskun rivinimiketietojen täyttäminen

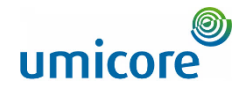

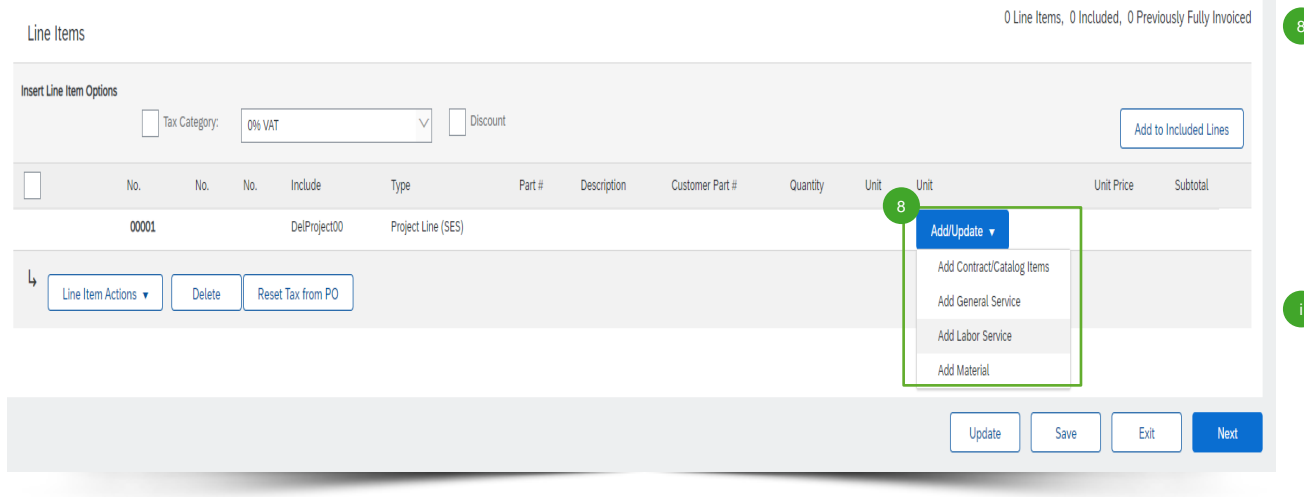

**Toimittajan on lisättävä laskuunsa** rivinimikkeitä 'Add/Update' (Lisää/Päivitä) -painikkeella. Eri vaihtoehdot ovat mahdollisia: (1) sopimus-/luettelonimikkeet ('Contract/Catalog Items'), (2) yleinen ad hoc -palvelu ('General Service'), (3) työpalvelu ('Labor Service') tai (4) käytetty aineisto ('Material').

#### Tärkeitä tietoja:

Jos buyerin (ostajan) ja toimittajan välillä on sovittu sopimushinnoista, toimittajan on lisättävä rivinimikkeitä 'Add Contract/Catalog Items'-toiminnolla varmistaakseen, että requester (pyytäjä) voi hyväksyä SES:n.

## Laskun rivinimiketietojen täyttäminen

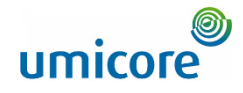

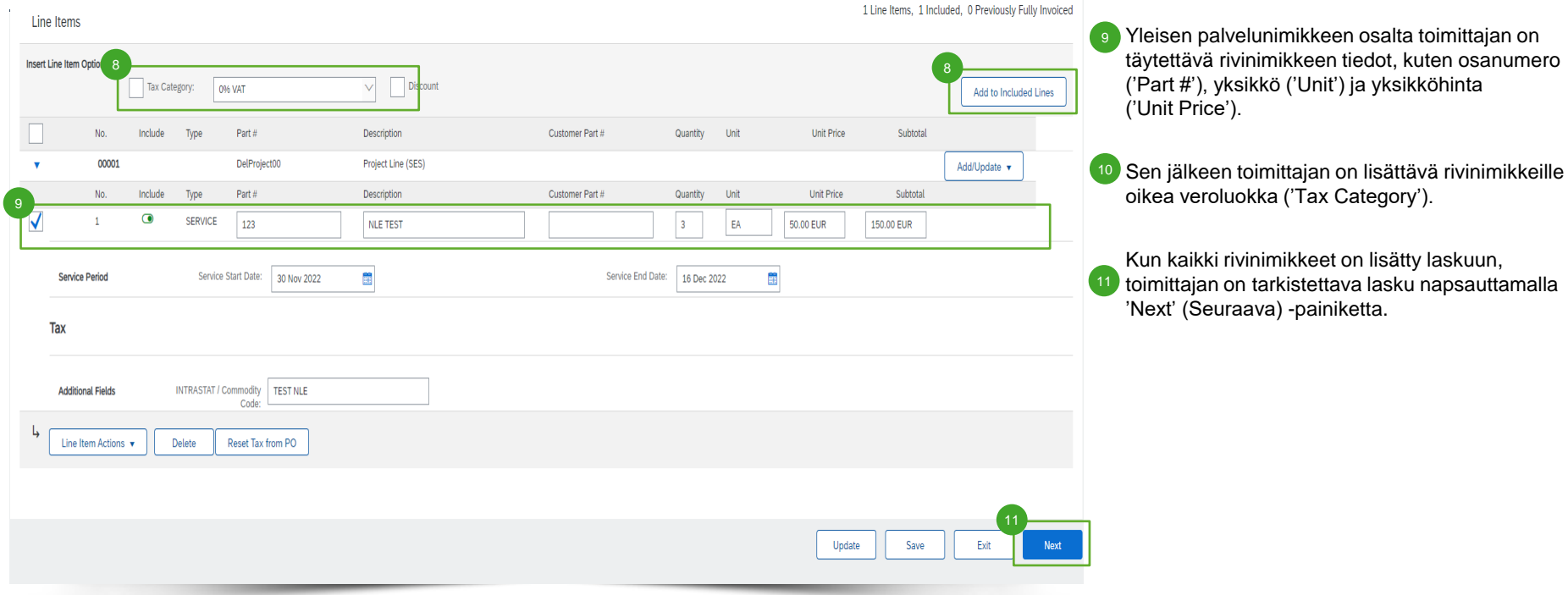

### Laskun tarkistaminen

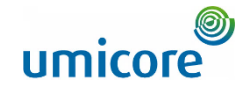

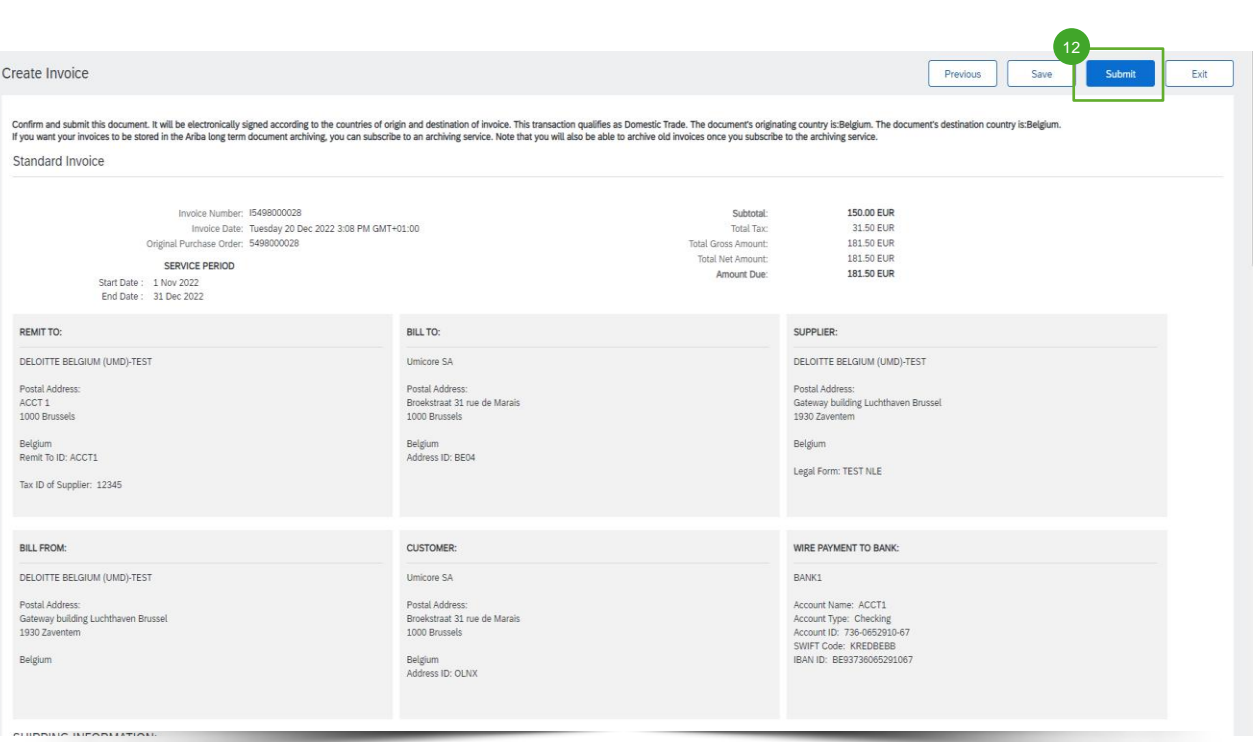

12 Kun luotu lasku on tarkistettu, toimittaja voi 12 Kun luotu lasku on tarkistettu, toimi<br>lähettää laskunsa hyväksyttäväksi, jolloin luodaan automaattinen SES.

## Laskun ja luodun SES:n tarkistaminen

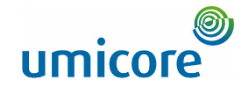

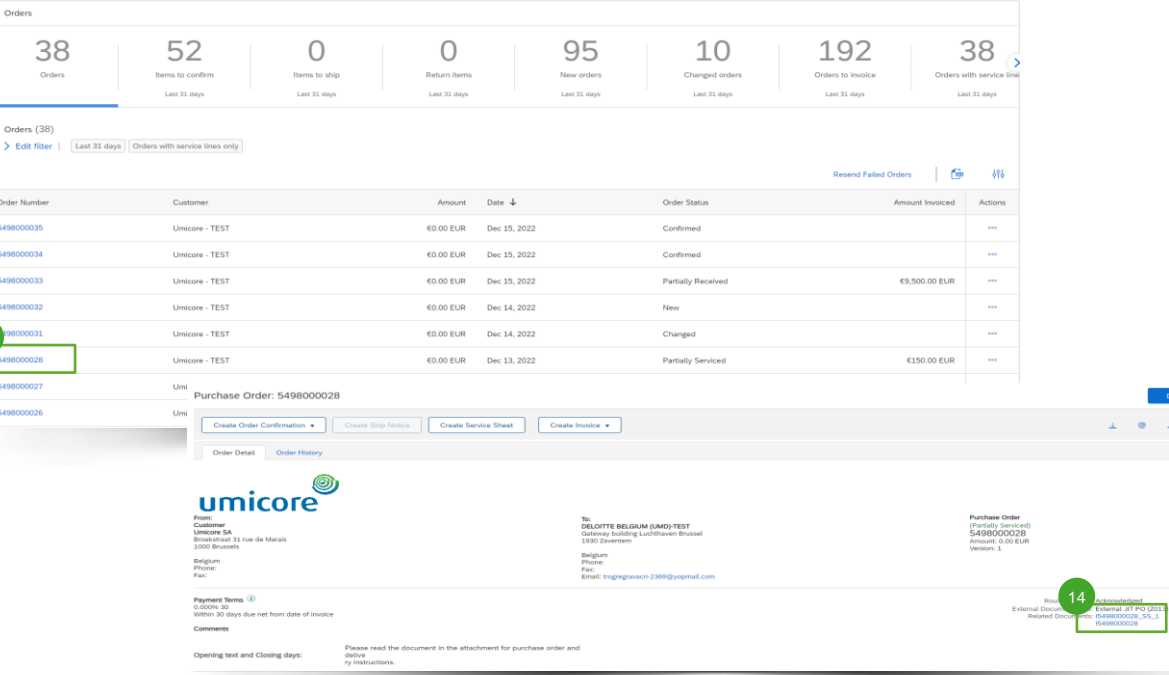

- Toimittaja noutaa laskun ja luodun automaattisen SES:n hakemalla alkuperäisen palvelutilauksen. 13
- Toimittaja voi hakea sekä SES:n että luodun laskun kohdasta 'Related Documents' (Liittyvät asiakirjat). Kun requester on hyväksynyt SES:n, lasku lähetetään Umicorelle automaattisesti. 14

#### Lisätiedot:

• Huomaa: jos SES hylätään, myös linkitetty lasku hylätään automaattisesti.

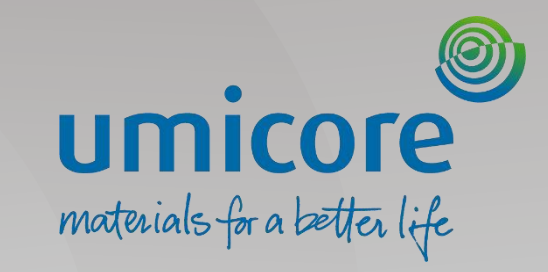

## Laskutus – sopimus

## Laskun luonnin aloittaminen

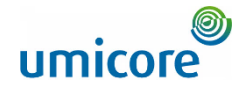

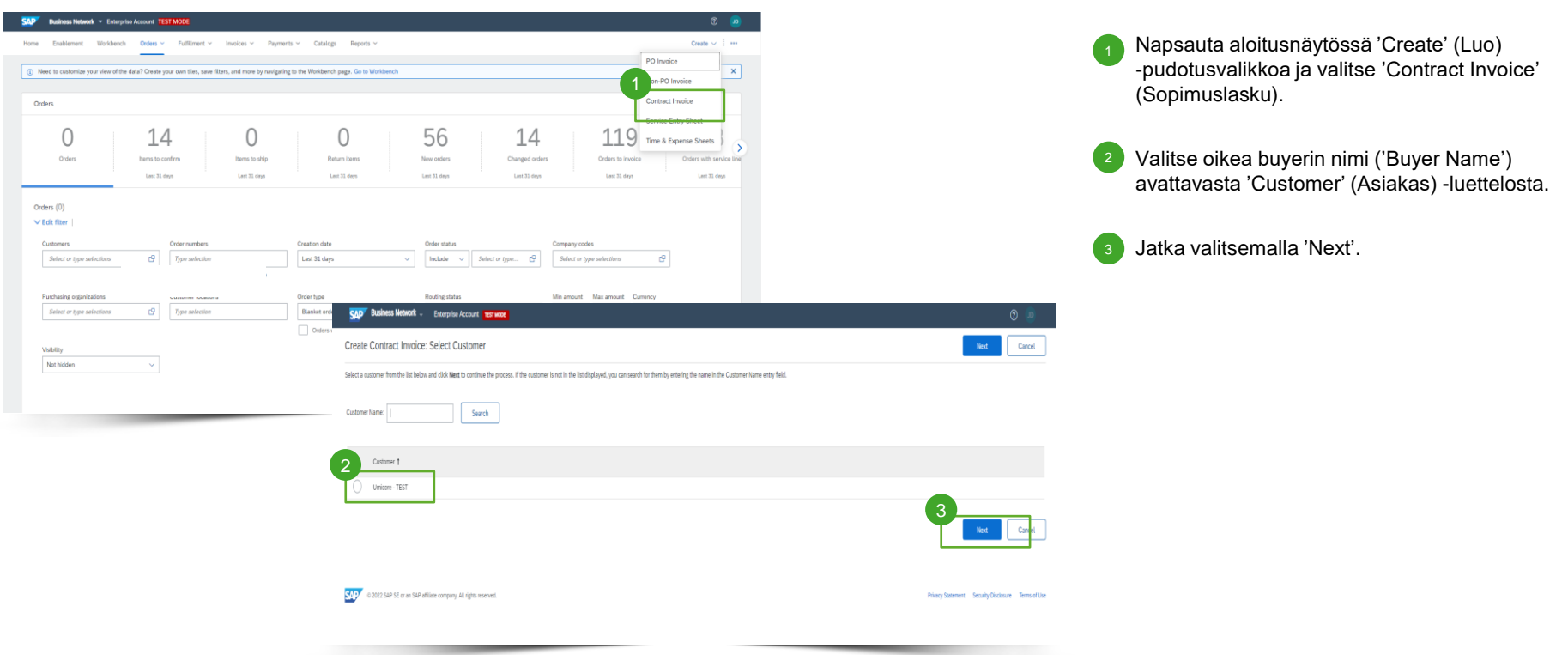

## Laskun luonnin aloittaminen

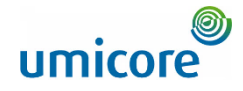

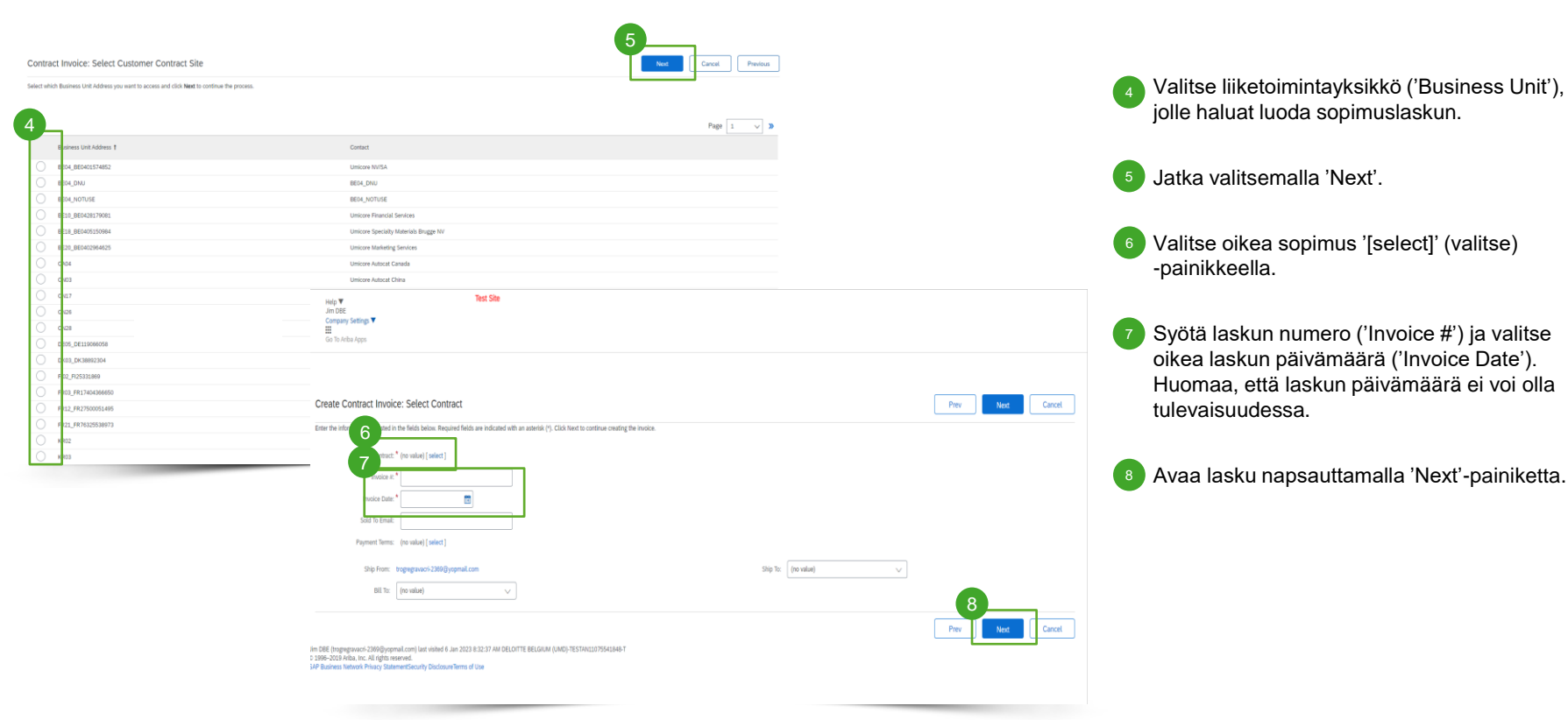

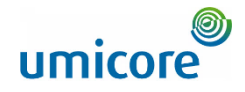

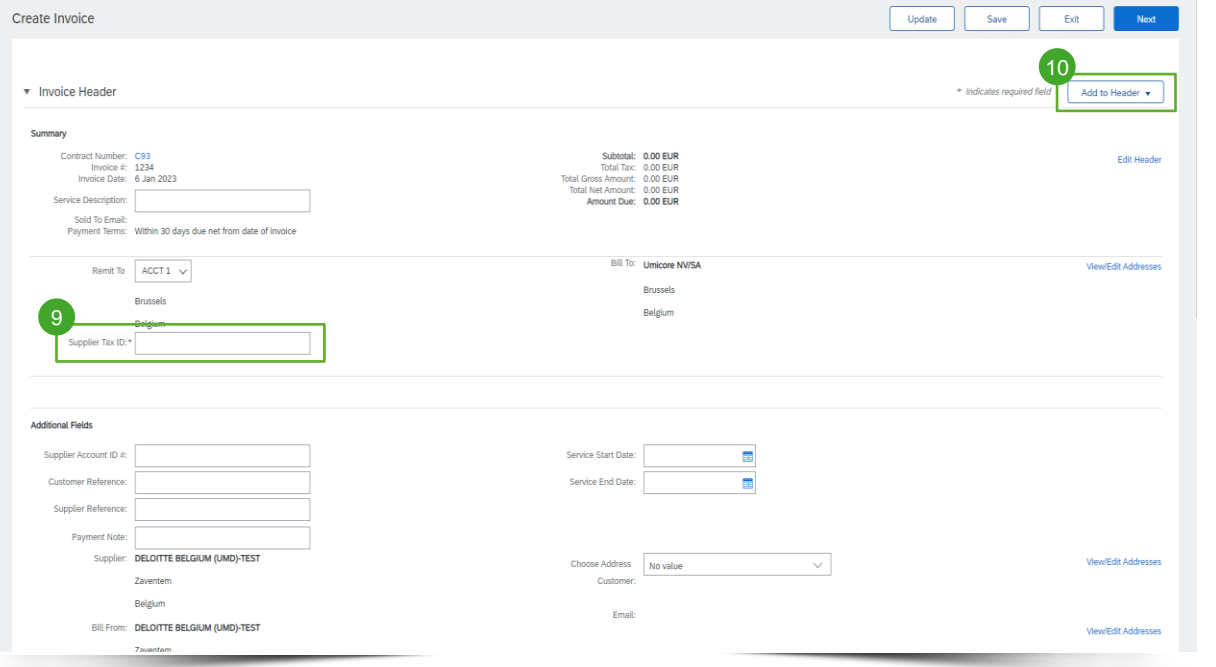

Laskun otsikkotasolla:

Lisää toimittajan veronumero ('Supplier Tax ID').  $9$ 

**IO** Lisää esimerkiksi kommentteja ja liitteitä laskun otsikkoon valitsemalla 'Add to Header'.  $(10)$ 

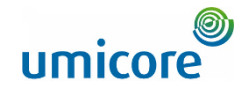

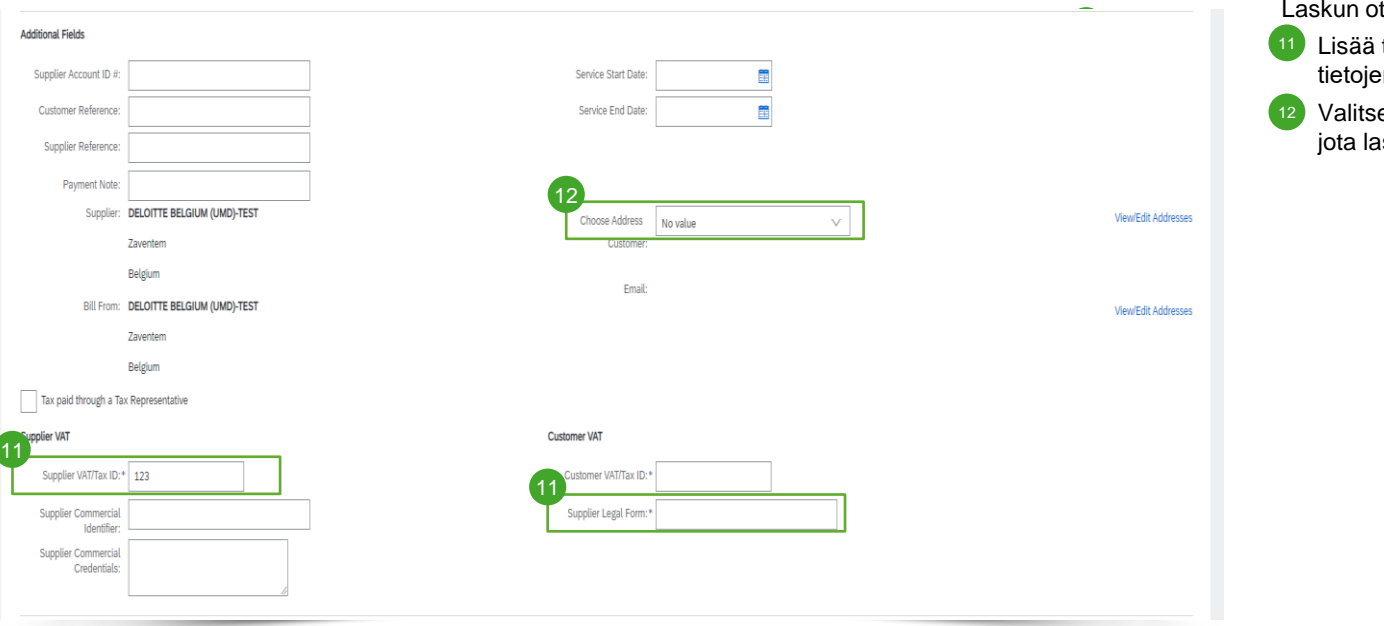

tsikkotasolla:

toimittajan veronumerosi ja oikeudellisten en lomake ('Supplier Legal Form').

e Umicoren oikeushenkilö, askutetaan.

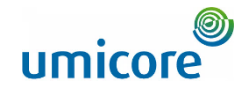

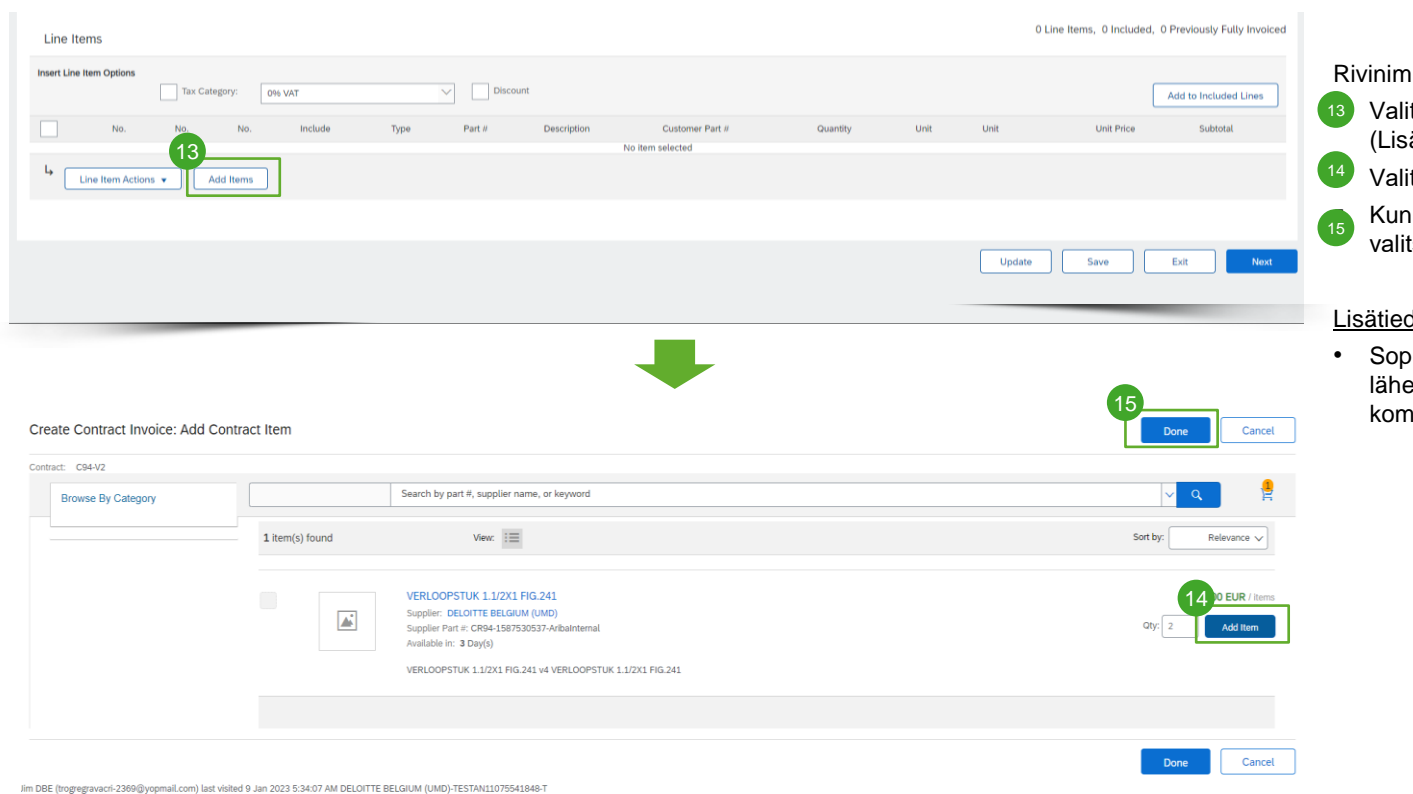

iikkeen lisäys laskuun:

- itse rivitasolla 'Add Items' ää nimikkeitä).
- tse luettelonimikkeille 'Item' > 'Add Item'.
- **kaikki nimikkeet on lisätty ostoskoriin,** tse 'Done'.

#### dot:

vimuslaskuihin voidaan lisätä vero, etys, erikoiskäsittely, alennus, nmentteja ja liitteitä.

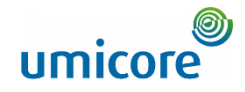

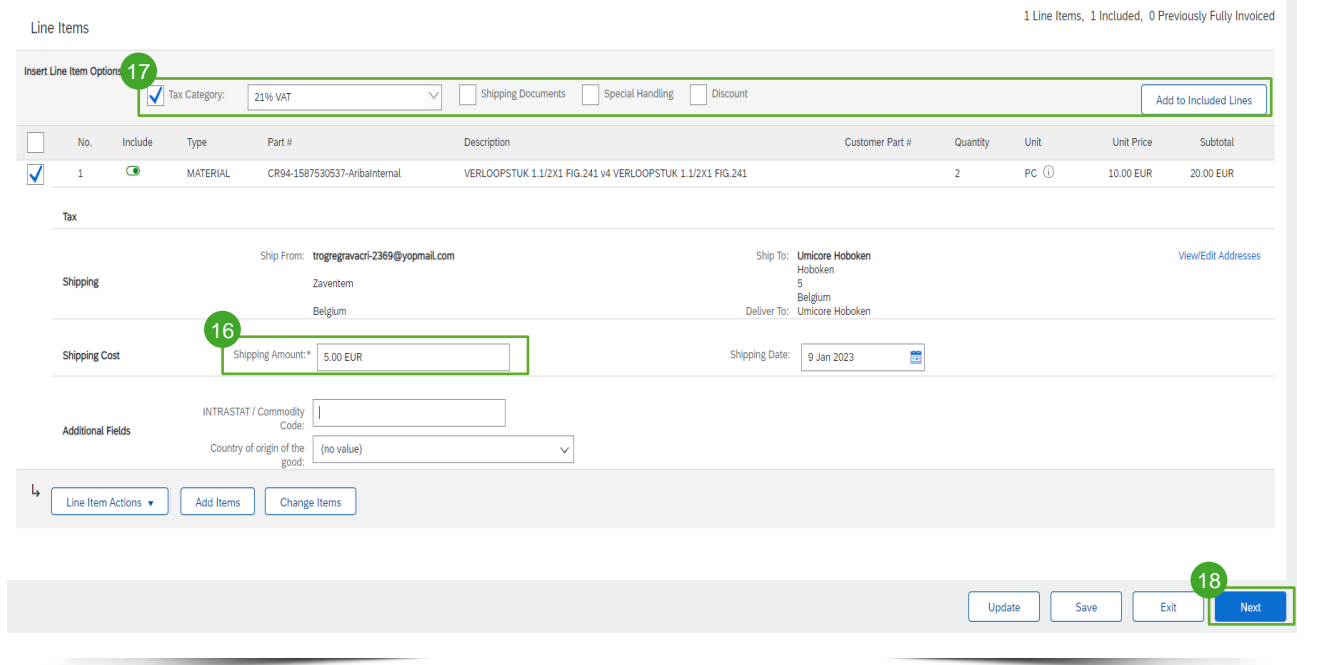

Laskun rivinimikkeiden täyttäminen:

- Täytä pakolliset kentät (merkitty tähdellä \*). 16
- Valitse oikea veroluokka ('Tax Category') ja lisää se nimikkeisiin valitsemalla 'Add to Included Lines' (Lisää sisällytetyille riveille).  $\frac{1}{17}$
- Päivitä kokonaissumma napsauttamalla 'Update'-painiketta ja jatka valitsemalla 'Next'.  $(18)$

#### Lisätiedot:

• Sopimuslaskuihin voidaan lisätä vero, lähetys, erikoiskäsittely, alennus, kommentteja ja liitteitä.

## Luodun laskun tarkistaminen

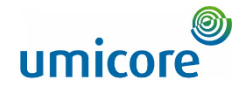

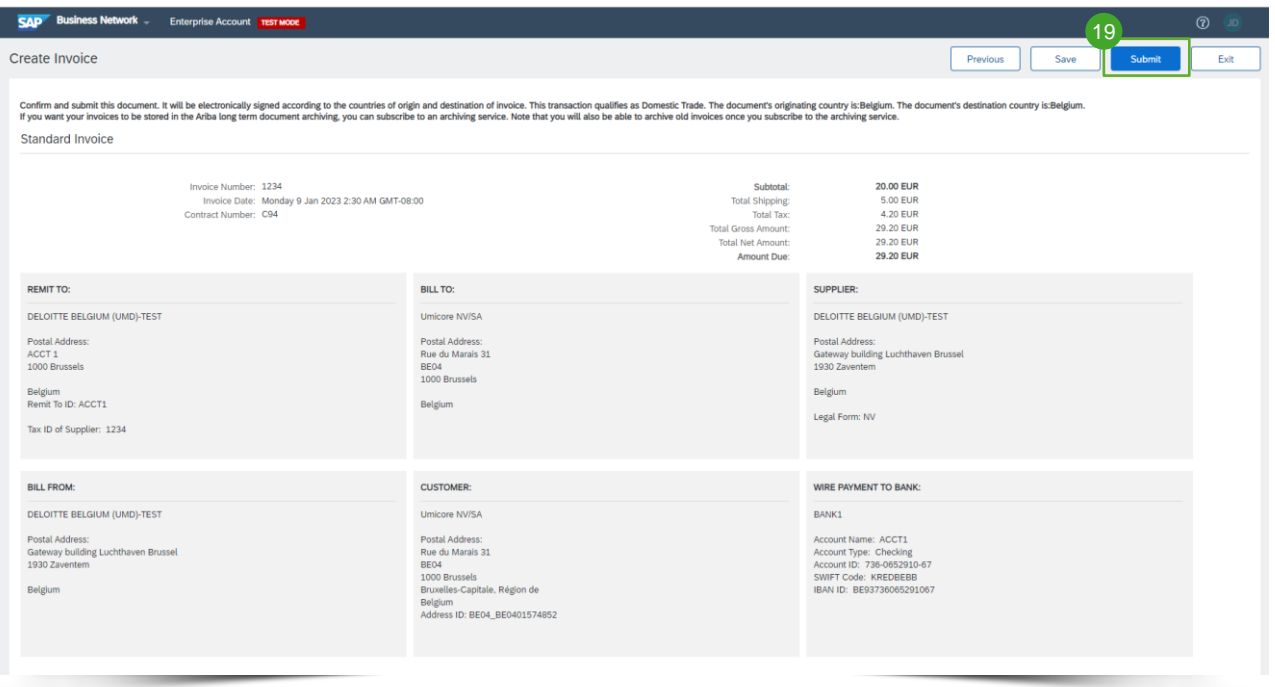

**9** Tarkista luotu lasku ja lähetä se Umicorelle napsauttamalla 'Submit'-painiketta.

19

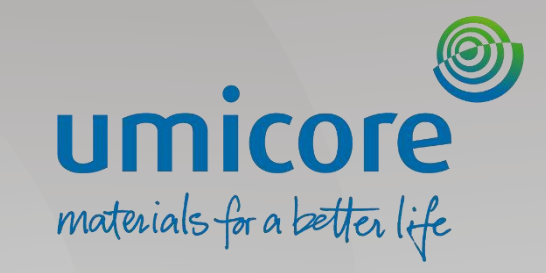

## <span id="page-27-0"></span>Laskutus – ilman ostotilausta

## Laskun luonnin aloittaminen

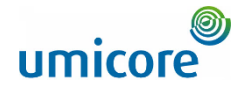

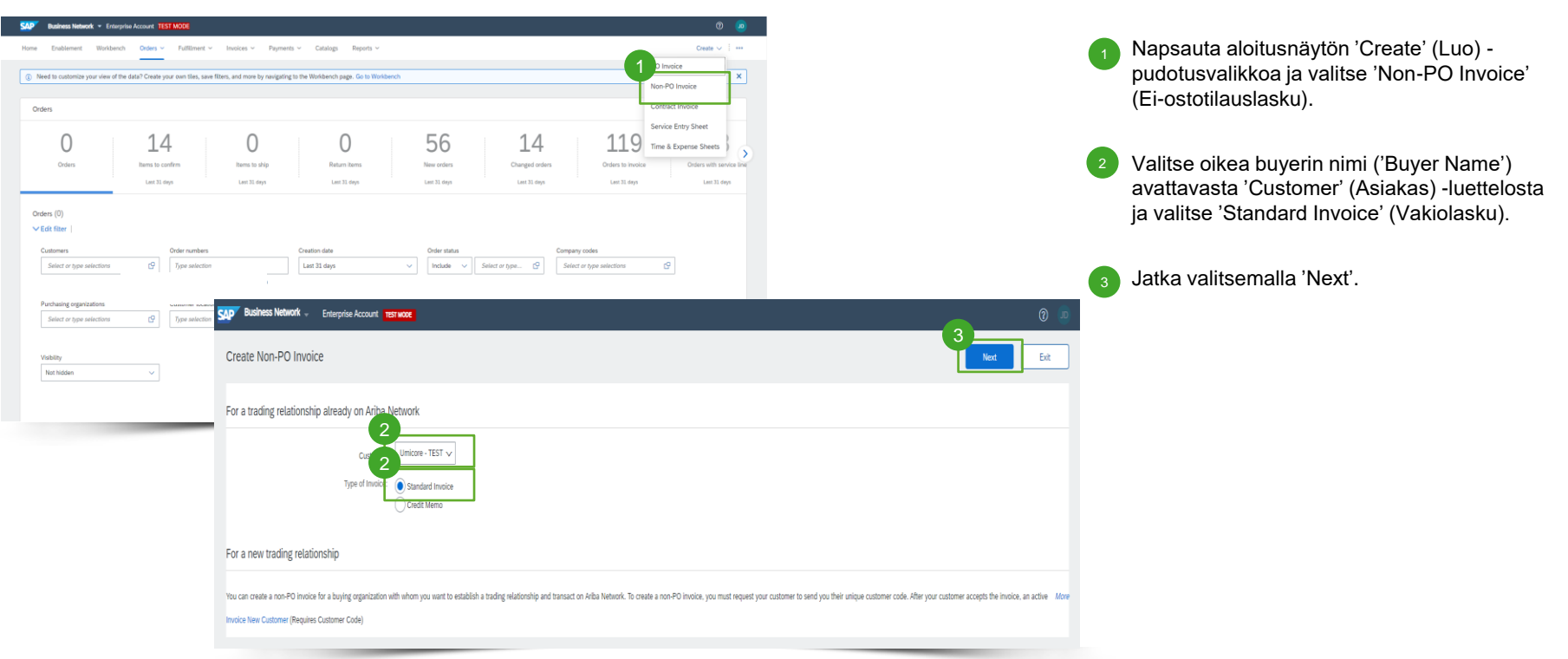

## Laskun otsikkotietojen täydentäminen

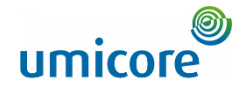

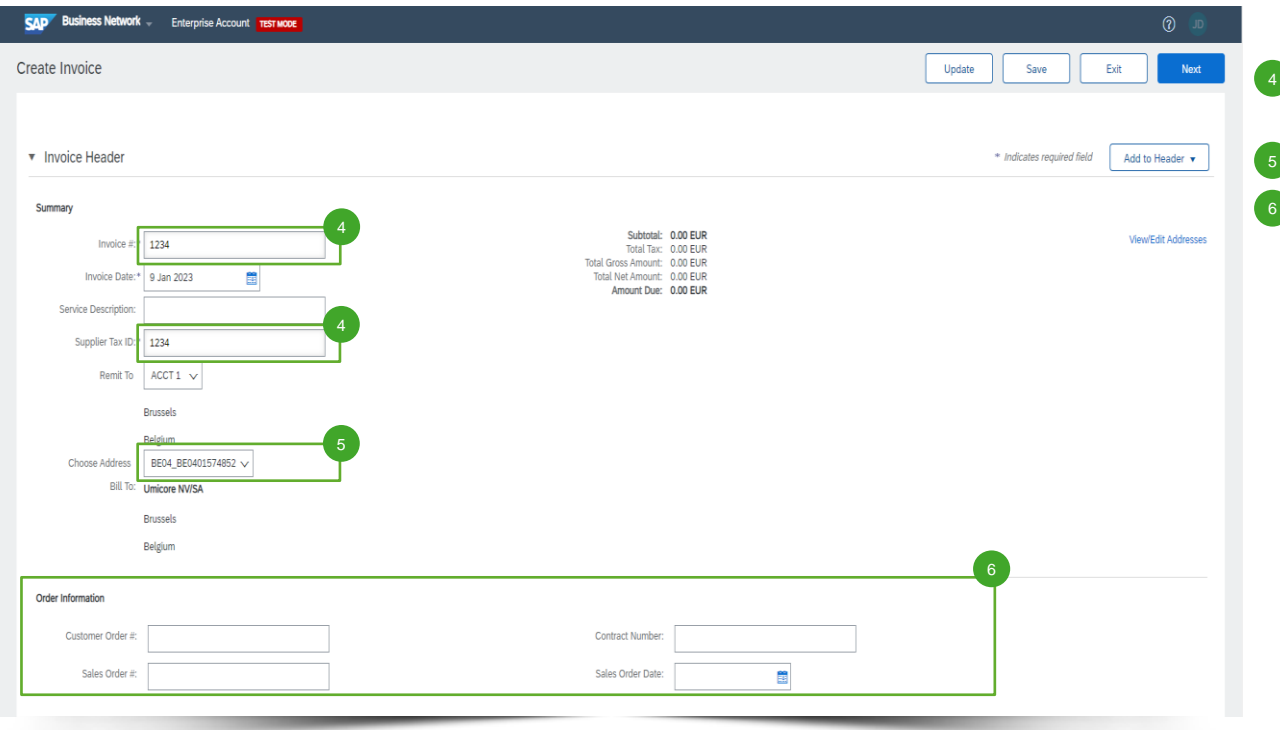

- Laskun otsikkotasolla on annettava laskun numero ('Invoice #') ja toimittajan veronumero ('Supplier Tax ID').
- Valitse Umicore-yksiköt, joita haluat laskuttaa.
- **Täytä vähintään yksi tilaustietokenttä** ('Order Information').

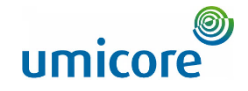

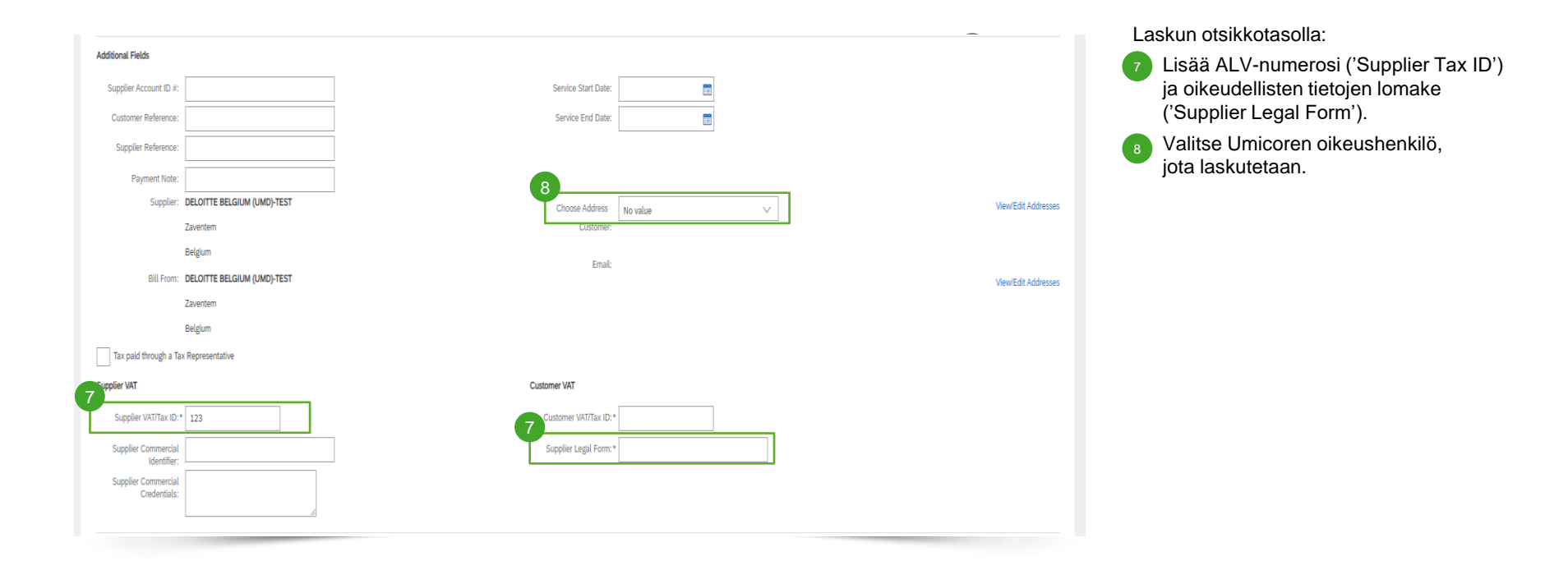

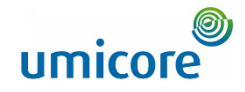

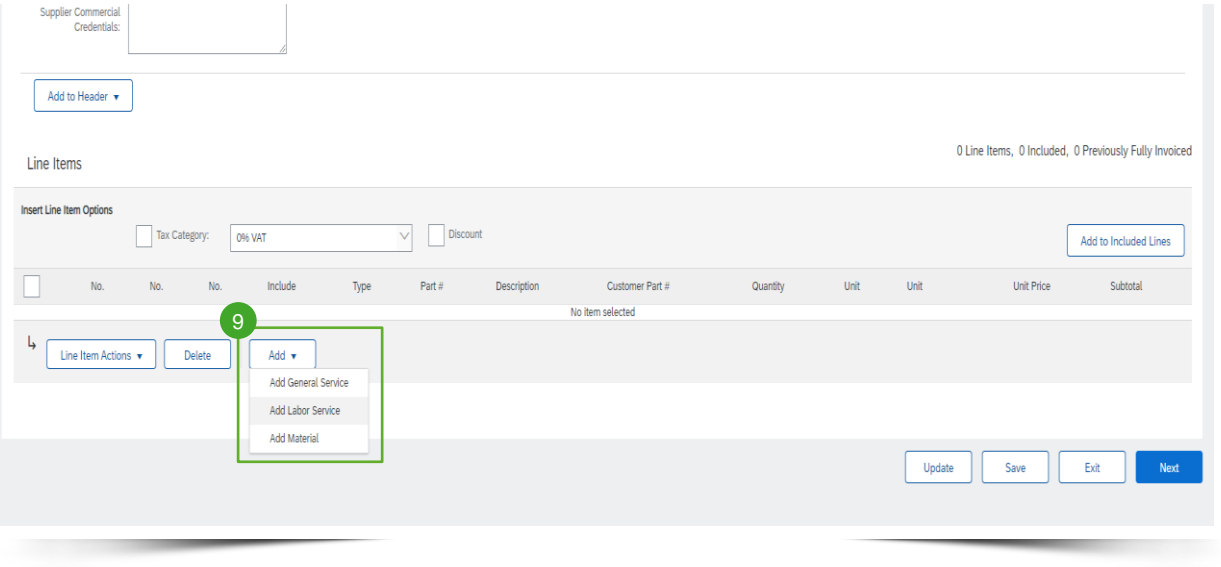

Rivinimikkeen lisäys laskuun:

Valitse rivitasolla 'Add' (Lisää) ja valitse oikea nimiketyyppi kohdasta 'General Service' (Yleinen palvelu), 'Labor Service' (Työpalvelu) tai 'Material' (Aineisto).

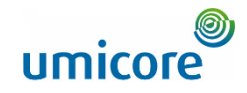

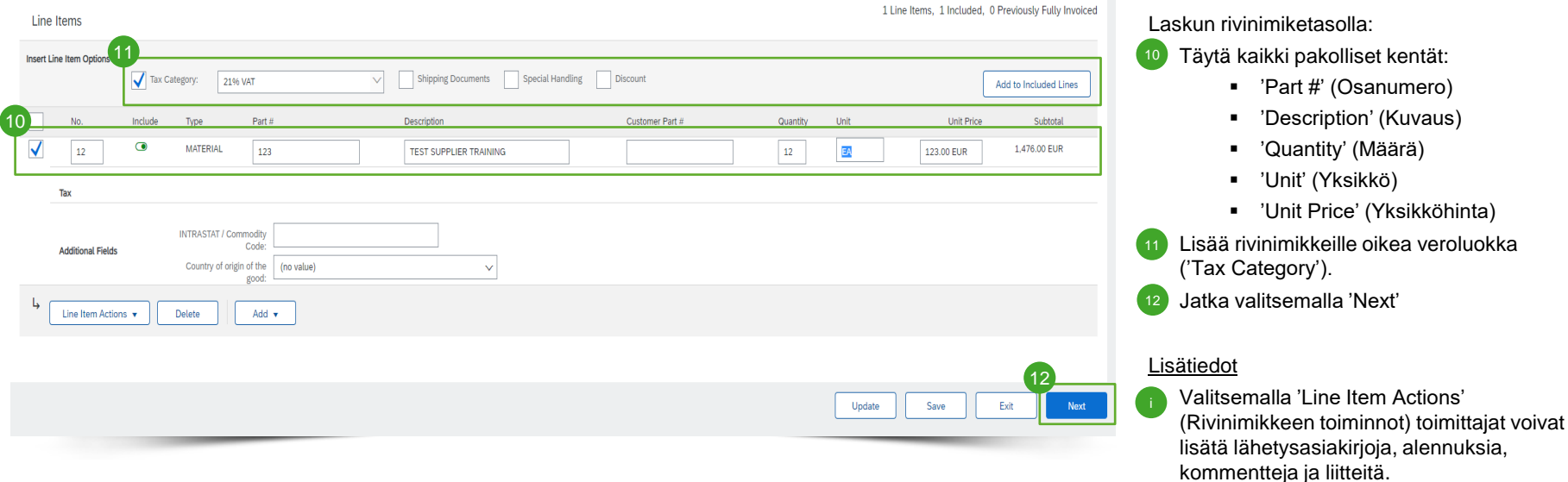

## Luodun laskun tarkistaminen

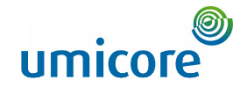

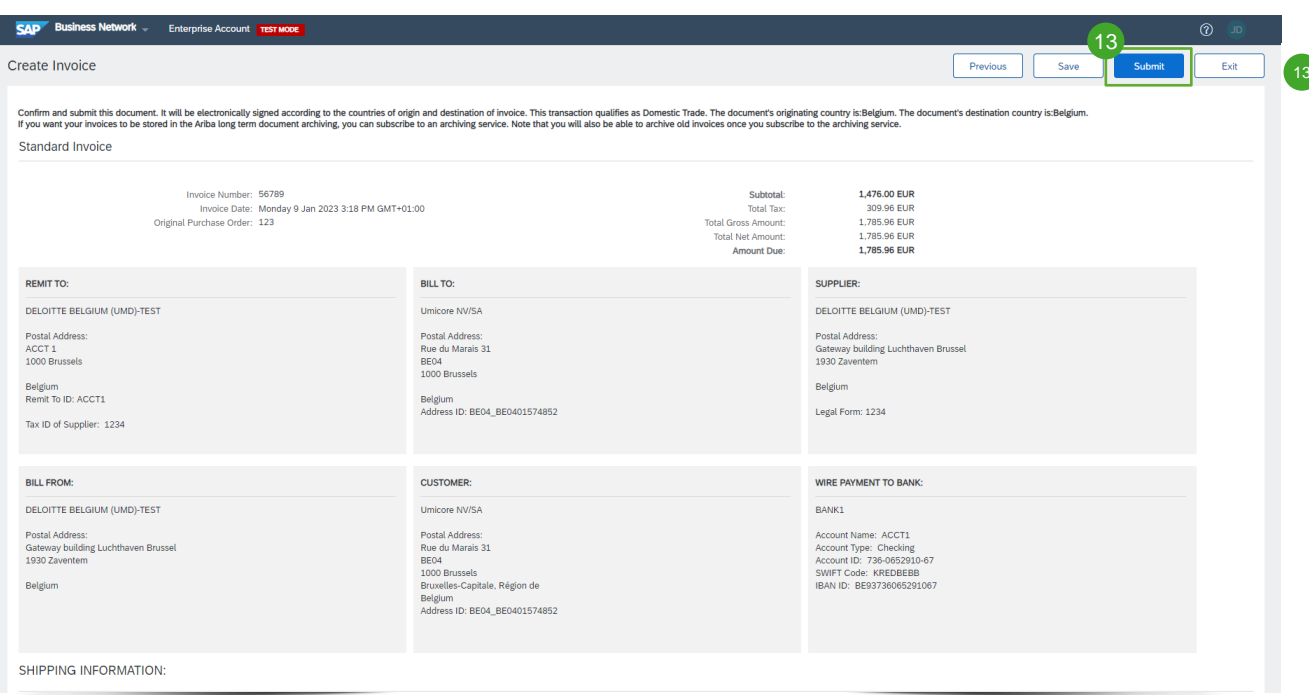

<sup>13</sup> Tarkista luotu lasku ja lähetä se Umicorelle napsauttamalla 'Submit'-painiketta.

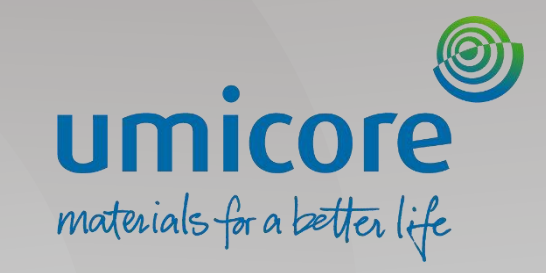

## <span id="page-34-0"></span>Laskutus – CSV:n kautta

## CSV-laskumallin lataus

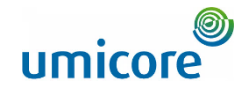

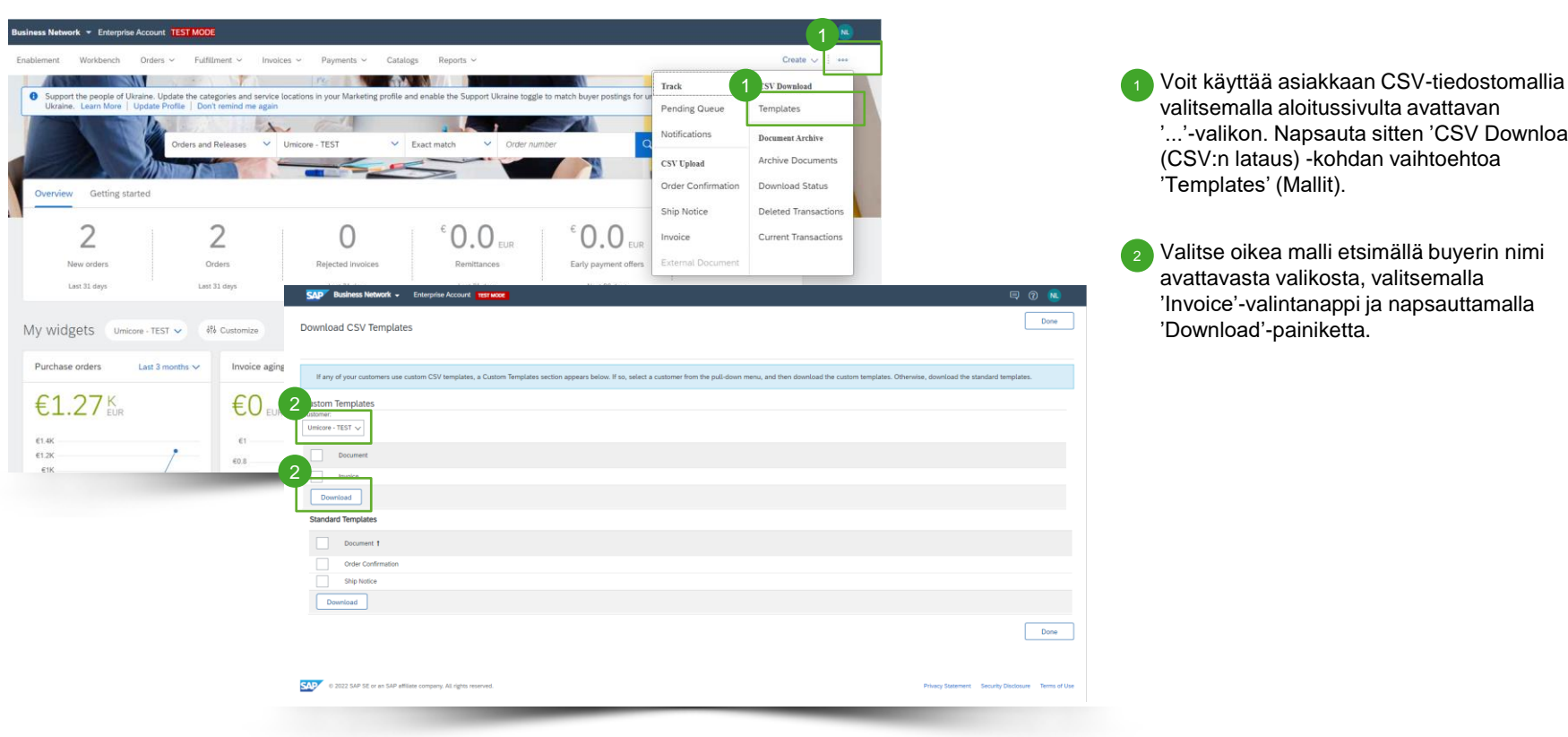

valitsemalla aloitussivulta avattavan '...'-valikon. Napsauta sitten 'CSV Download' (CSV:n lataus) -kohdan vaihtoehtoa

Valitse oikea malli etsimällä buyerin nimi avattavasta valikosta, valitsemalla 'Invoice'-valintanappi ja napsauttamalla

## Täytetyn CSV:n lataus

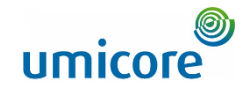

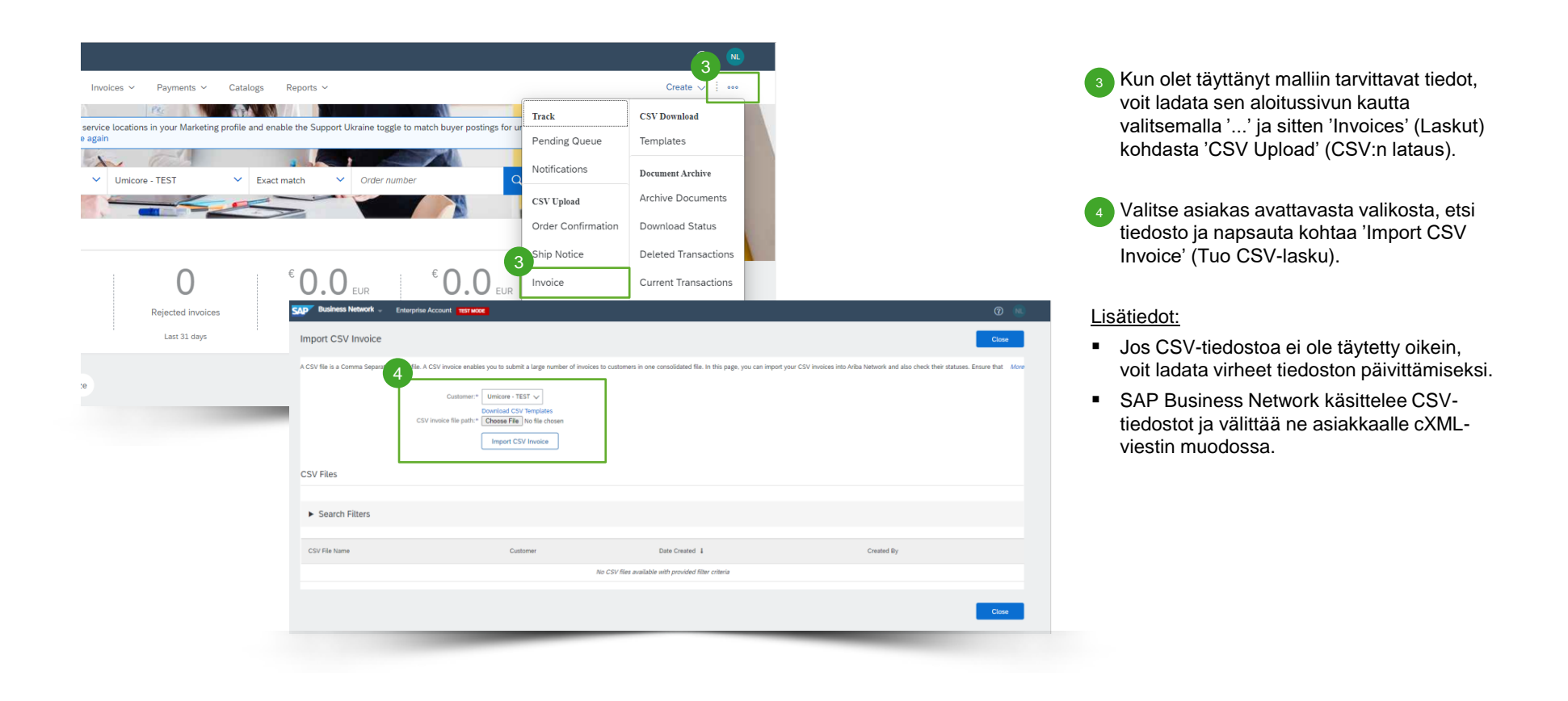

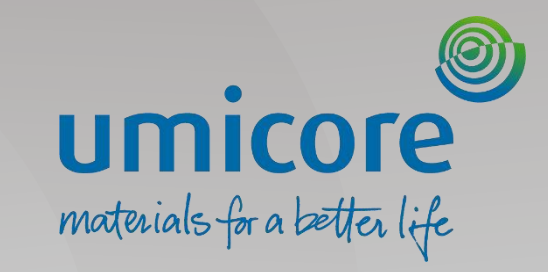

## <span id="page-37-0"></span>Hyvityslaskun luonti

## Aloita rivitason hyvityslaskun luonti

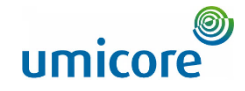

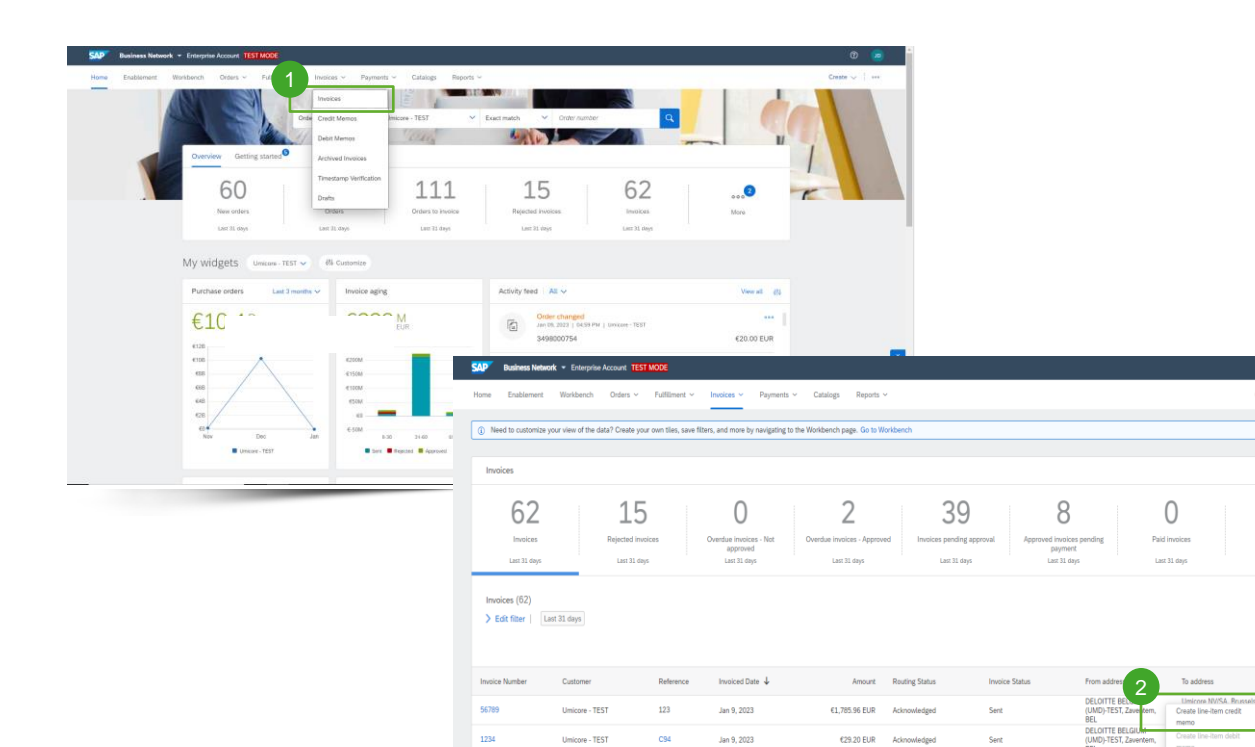

**INV\_SES\_2112A** 

**INV\_SESINTRAS** 

Umicore - TEST

Dec 21, 2022

Dec 21, 2022

€12,100.00 EUR

€12,100.00 EUR Acknowledged

Acknowledg

Rivitason hyvityslaskun luonti laskua vastaan:

**Napsauta 'Invoices'-välilehteä.** 

2

Create  $\sim$   $\frac{1}{2}$  +++

1

Draft invoice

Last 50 days

一 带

**DELOITTE BELGIUN** 

UMD)-TEST, Zave

UMD)-TEST, Zaventem **DELOITTE BELGIUM** 

Actions

 $\times$ 

Valitse aiemmin luotu lasku, napsauta kolmea pistettä ja valitse 'Create Line-item Credit memo' (Luo rivinimikkeen hyvityslasku).

## Hyvityslaskun tietojen täyttäminen

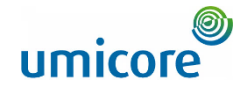

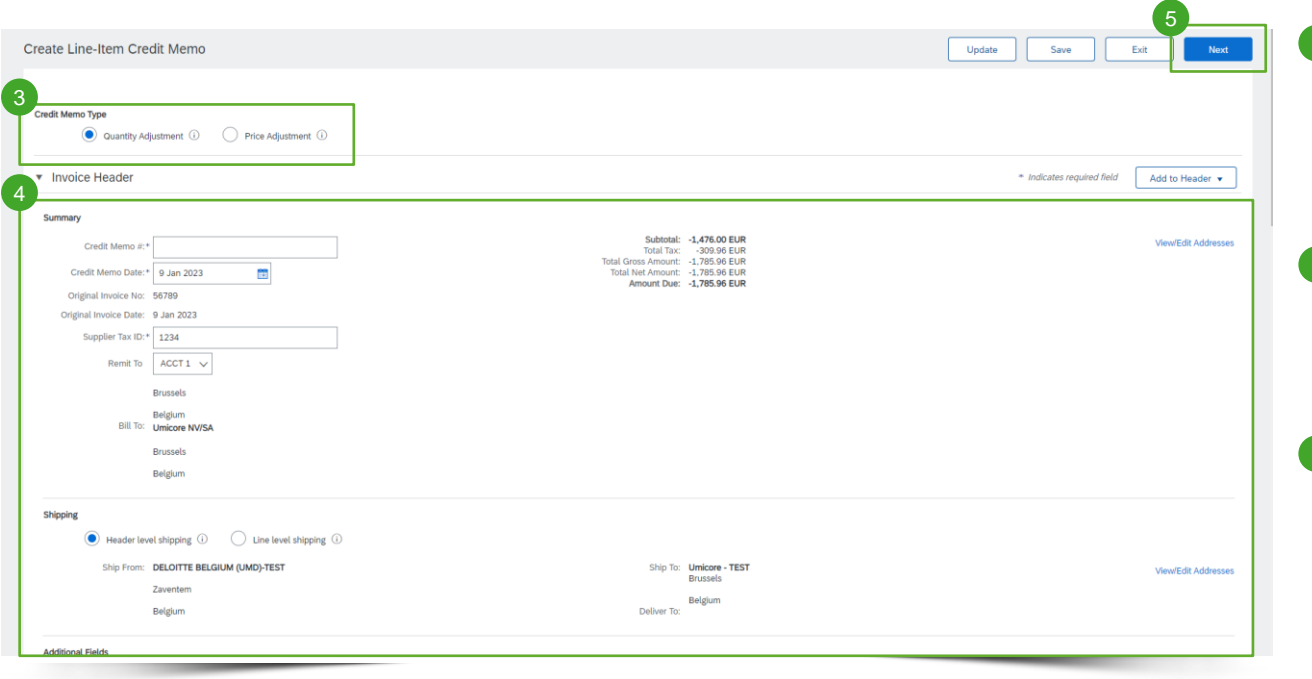

 $3$  Valitse oikea hyvityslaskutyyppi, jonka haluat luoda. Määrähyvitykset on valittava ('Quantity Adjustment'), jos laskutettu määrä oli liian suuri tai osittain palautettu. Hintahyvitykset on valittava ('Price Adjustment'), jos laskutettu hinta oli liian korkea.

<sup>4</sup> Täytä otsikko- ja rivitason tiedot lomakkeeseen (summa ja verot ovat automaattisesti negatiivisia).Varmista, että kaikki pakolliset kentät (merkitty tähdellä \*) on täytetty.

5 Tarkista luotu hyvityslasku valitsemalla 'Next'.

## Luodun hyvityslaskun tarkistaminen

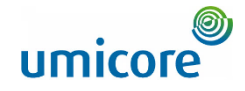

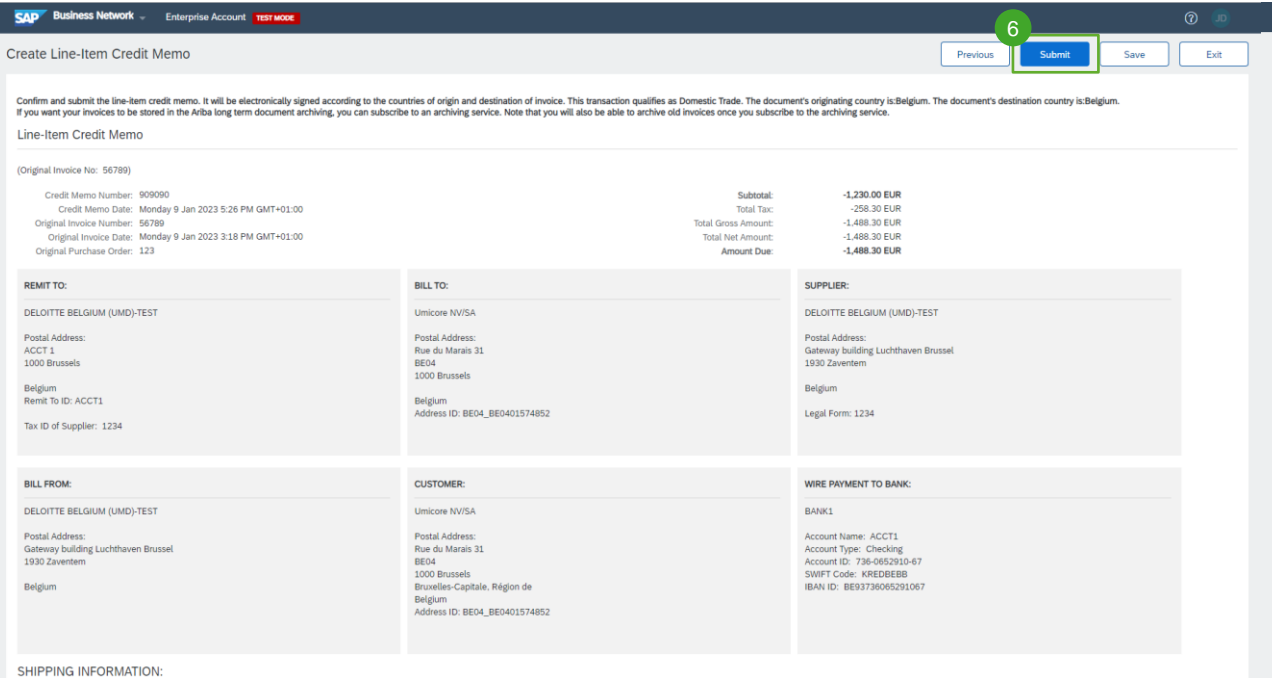

6 Tarkista luotu hyvityslasku ja lähetä se Umicorelle valitsemalla 'Submit'.

6

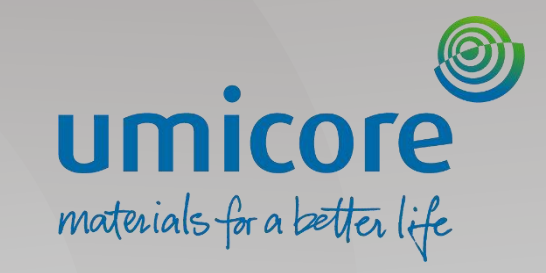

## <span id="page-41-0"></span>Muut laskutustoiminnot

### Laskun tarkistaminen

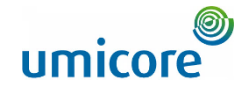

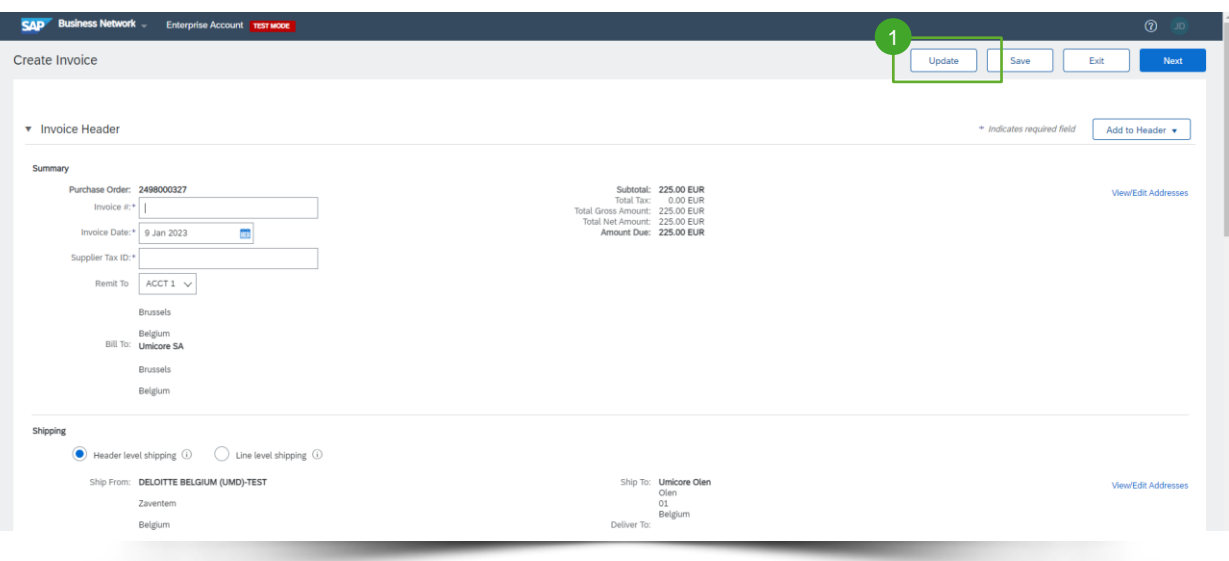

- Päivitä ja tarkista lasku virheiden varalta laskun luonnin yhteydessä napsauttamalla 'Update' (Päivitä) -painiketta.
- ➢ Virhetilanteissa korostetaan punaisella kohta, jonka tiedot on korjattava.

*.*

## Laskun tallennus

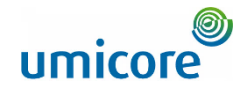

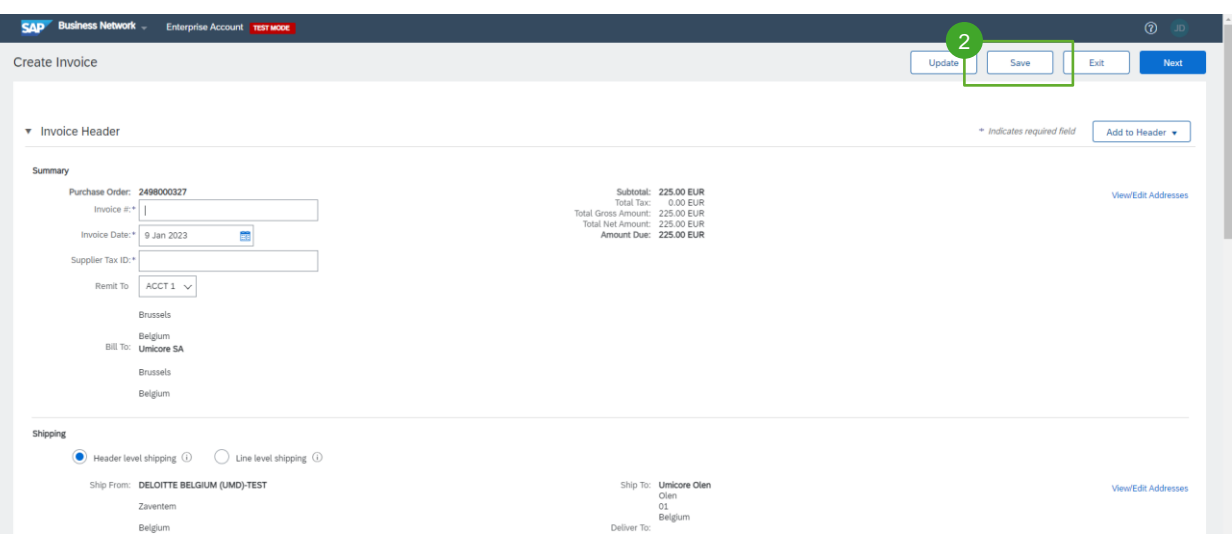

- **2** Jos haluat jatkaa käsittelyä myöhemmin, napsauta 'Save' (Tallenna) -painiketta milloin tahansa laskun luonnin aikana.  $\binom{2}{2}$
- Jatka laskun käsittelyä valitsemalla se aloitussivun kohdasta 'Invoices' (Laskut) > 'Drafts' (Luonnokset).

*Huomautus: laskuluonnoksia säilytetään enintään 7 päivää.*

## Aiemmin luodun laskun kopiointi

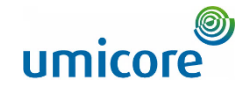

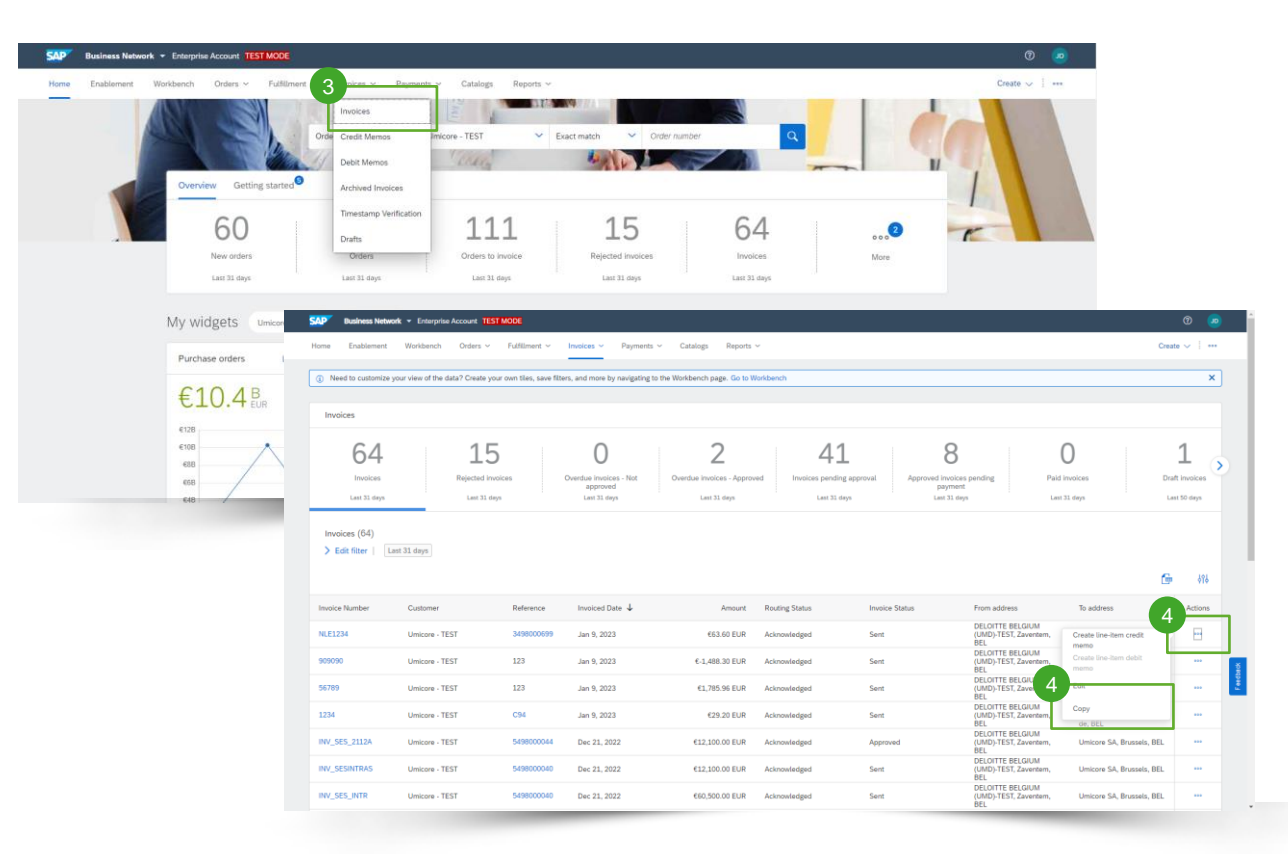

Aiemmin luodun laskun kopiointi uuden laskun luontia varten:

- Napsauta aloitussivun 'Invoices'-välilehteä tai valitse 'Workbench' (Työpöytä).
- Valitse kolme pistettä sen laskun kohdalta, jonka haluat kopioida, ja napsauta 'Copy'-painiketta.  $\frac{4}{4}$
- Valitse 'Details' (Tiedot) -välilehden kohta 'Copy This Invoice' (Kopioi tämä lasku).  $\sqrt{4}$

## Aiemmin luodun laskun kopiointi

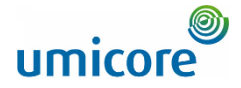

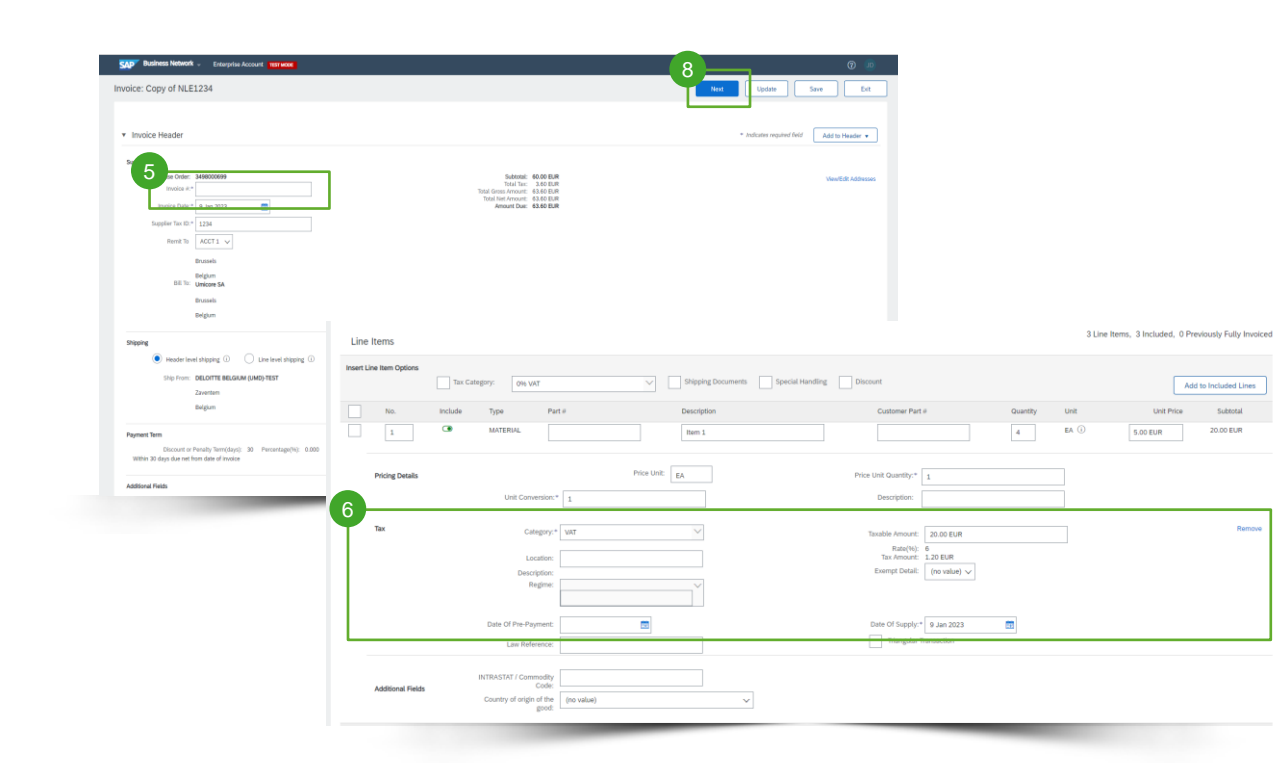

Anna uusi laskun numero.

7

8

6

- Varmista ALV-rivien osalta, että rivitason toimituspäivämäärä on oikea.
- Muokkaa muita kenttiä tarpeen mukaan.
- Valitse 'Next', tarkista lasku ja lähetä se.

## Reitityksen tila

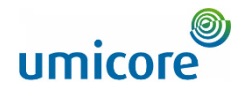

Jos olet määrittänyt laskuilmoitukset, saat sähköpostiviestejä, jotka koskevat laskun tilaa. Voit tarkistaa laskun tilan myös valitsemalla laskusi 'Invoices'-välilehdellä tai 'Workbench'-välilehdellä.

'Routing Status': Ilmaisee laskun lähettämisen tilan buyerille SAP Business Networkin kautta.

'Obsoleted': Peruutit laskun.

!

!

'Failed': Lasku ei täyttänyt buyerin laskutussääntöjä. Buyer ei saa tätä laskua.

'Queued': SAP Business Network vastaanotti laskun muttei ole käsitellyt sitä.

'Sent': SAP Business Network lähetti laskun jonoon. Lasku odottaa asiakkaan poimintaa.

'Acknowledged': Buyerin laskutussovellus on vahvistanut laskun vastaanoton.

## Laskun tila

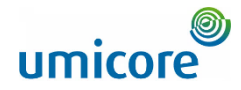

'Invoice Status' ilmaisee laskuun kohdistuvan buyerin toiminnan tilan.

'Sent': Lasku lähetetään buyerille, joka ei ole vielä vahvistanut laskua ostotilauksia ja kuitteja vastaan.

'Cancelled': Laskun peruutus lähetettiin buyerille. !

▪ 'Approved': Buyer on vahvistanut laskun ostotilauksia tai -sopimuksia ja kuitteja vastaan ja hyväksynyt sen maksettavaksi. !

'Rejected': Buyer on hylännyt laskun, tai SAP Business Networkin suorittama laskun vahvistus epäonnistui. Jos buyer hyväksyy laskun tai hyväksyy sen maksettavaksi, laskun tilaksi päivitetään 'Sent' (lasku lähetetty) tai 'Approved' (lasku hyväksytty maksettavaksi).

'Failed': Ariba Networkissa ilmeni ongelma laskun reitityksessä.

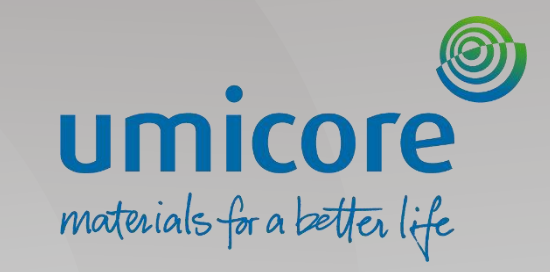

## Alueelliset erot

## Alueelliset erot

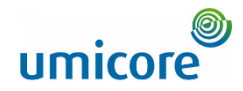

Tapahtumasäännöt saattavat vaihdella alueittain. Jos haluat lisätä niihin tietoa, tarkista asianmukainen linkki:

Pohjois-Amerikka: [SAP Business Network -toimittajakoulutus \(UUTTA\) | Pohjois-Amerikka \(ariba.com\)](https://support.ariba.com/Adapt/Ariba_Network_Supplier_Training/%23/id/61b9f7d2dd5c4c92656bd88a) !

Eurooppa (Italia, Unkari, Puola): [SAP Business Network -toimittajakoulutus \(UUTTA\) | Eurooppa \(ariba.com\)](https://support.ariba.com/Adapt/Ariba_Network_Supplier_Training/%23/id/61b9f7d2dd5c4c40f76bd887)

Aasian ja Tyynenmeren alue (Australia, Intia, Singapore, GST-vaatimustenmukaisuus): SAP Business Network -toimittajakoulutus (UUTTA) | Aasian ja [Tyynenmeren alue Japani \(ariba.com\)](https://support.ariba.com/Adapt/Ariba_Network_Supplier_Training/%23/id/61b9f7d2dd5c4c9f7c6bd889) !

Latinalainen Amerikka ja Karibia (Meksiko, Brasilia, Chile): [SAP Business Network -toimittajakoulutus \(UUTTA\) | Latinalainen Amerikka ja Karibia \(ariba.com\)](https://support.ariba.com/Adapt/Ariba_Network_Supplier_Training/%23/id/61b9f7d2dd5c4c69c06bd888)

## Etsitkö videoita?

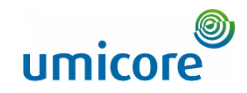

Katso alla olevasta linkistä saatavilla olevat SAP Business Networkin ohjevideot:

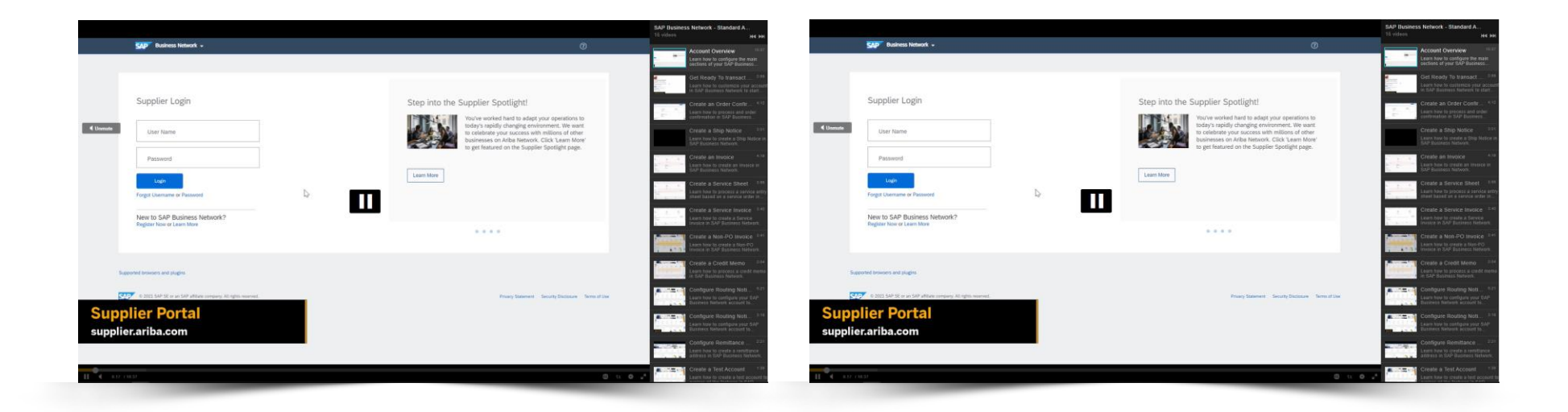

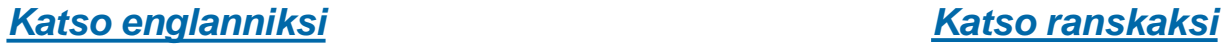

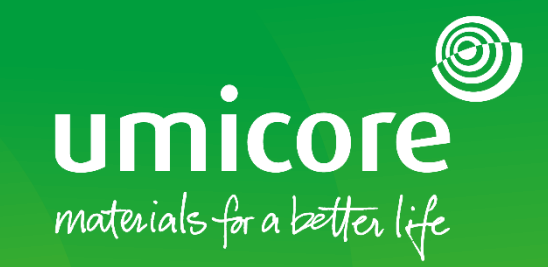

### Lisätiedot:

- **EXATES ENGLICITE SAP Ariba -toimittaja-alue**
- Ota yhteyttä Umicore-yhteyshenkilöön
- Lähetä sähköpostia Ariba-tukitiimille ([ariba.supplier.support@umicore.com\)](mailto:ariba.supplier.support@umicore.com)

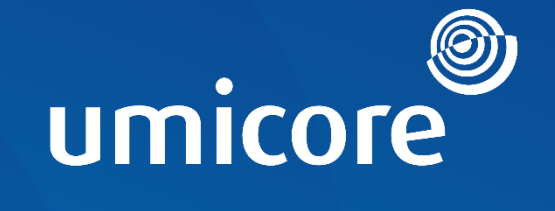

# materials for a better life